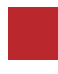

**INSTRUCTION MANUAL**

**Video Interface and Wireless Carplay & Wired Android Auto**

## **MASERATI TD MASERATI INTERFACE**

**DATA. 2020.06.24**

 $\mathcal{L}(\mathcal{L}^{\mathcal{L}}_{\mathcal{L}})$  and the set of the set of the set of the set of the set of the set of the set of the set of the set of the set of the set of the set of the set of the set of the set of the set of the set of

#### **CONTACT**

- **W kaptrader.com**
- **E kap@kaptrader.com**
- **A (05854) A-912 RM Tera-tower2, 201 Songpa-Dearo, Songpa-gu, Seoul, Korea**
- **F (+82) 6204 0913**

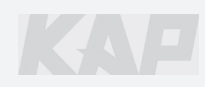

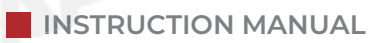

## **CAR COMPATIBILITY SHEET SHEET**

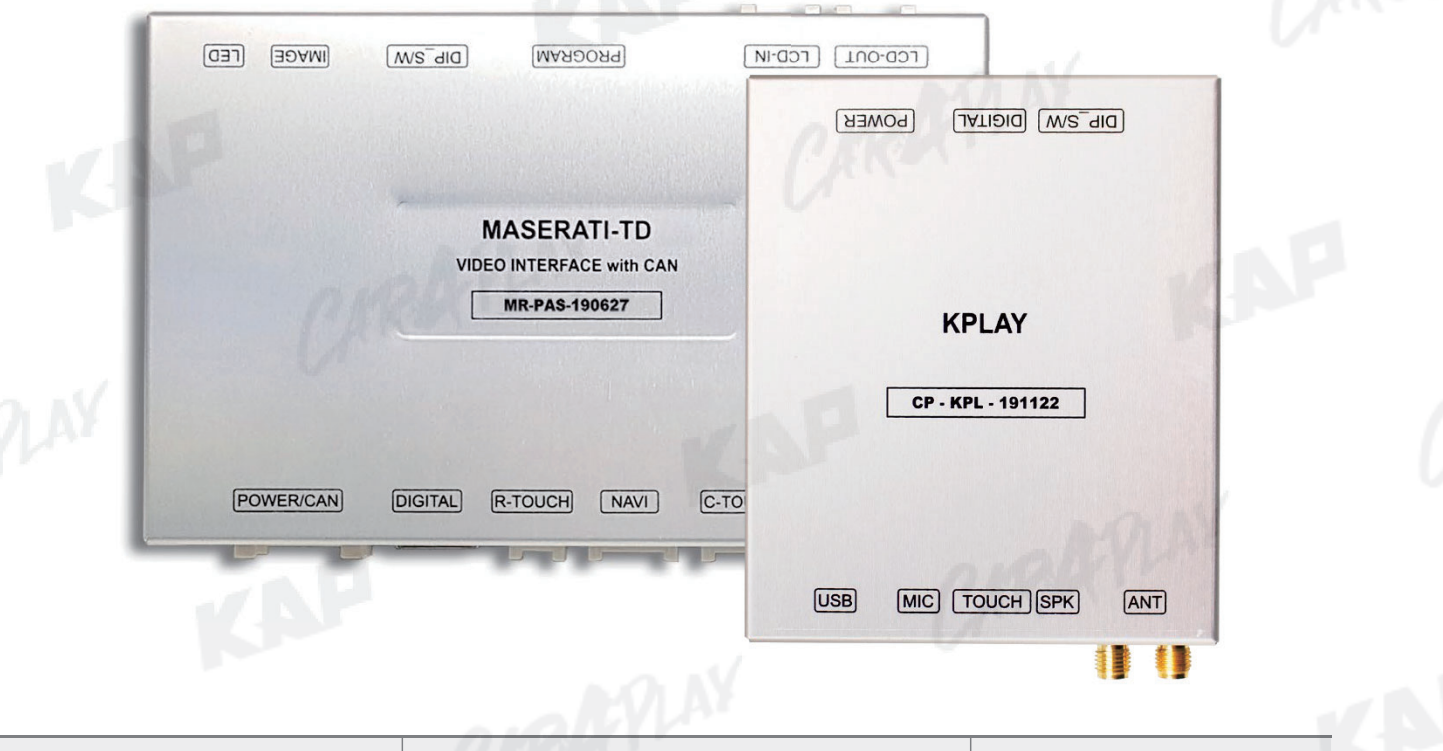

KAP

LAR

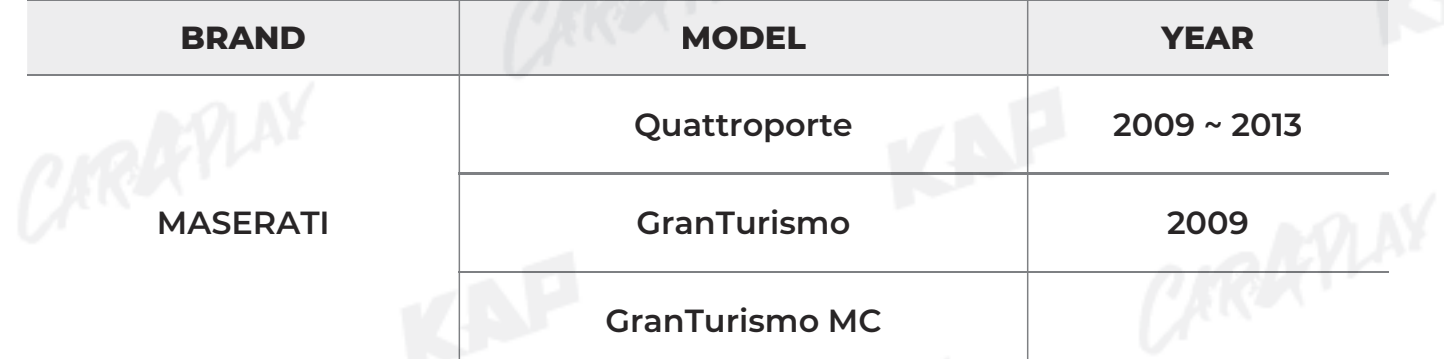

# **COMPONENT** INTERFACE POWER CABLE RGB NAVI CABLE MODE SWITCH OSD BOARD LVDS CONNECTOR MODE SWITCH<br>
MODE SWITCH<br>
VDS OUT CABLE LVDS IN CABLE TO<br>
PRECISIVE TOUCH SCREE LVDS IN CABLE TO<br>
PRECISIVE TOUCH SCREE TOUCH BOARD DRAGUE TOUCH BOARD TOUCH BOARD TOUCH BOARD TOUCH BOARD TOUCH BOARD PRECISIVE TOUCH BOARD T

LVDS OUT CABLE LVDS IN CABLE Touch Cable

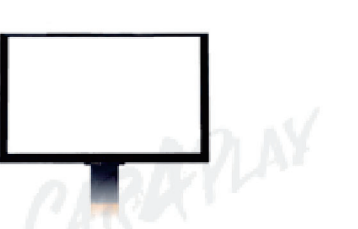

7.0<sup>"</sup> Capacitive Touch Screen

**Touch Board** 

#### **Warning**

Please contact your dealer if any component is missing.

## **COMPONENT**

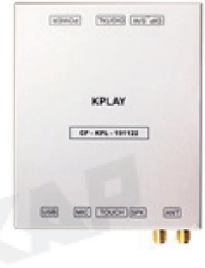

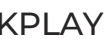

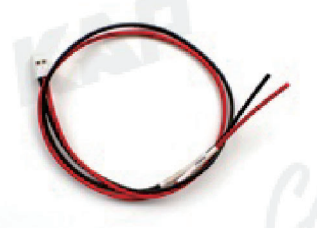

KPLAY KPLAY Power Cable **HDMI Cable** 

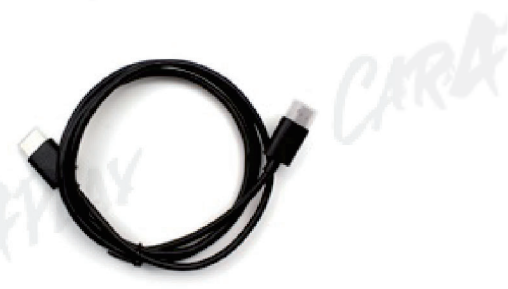

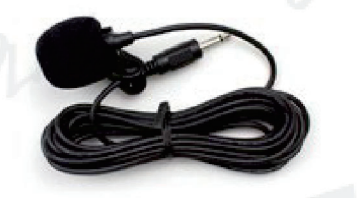

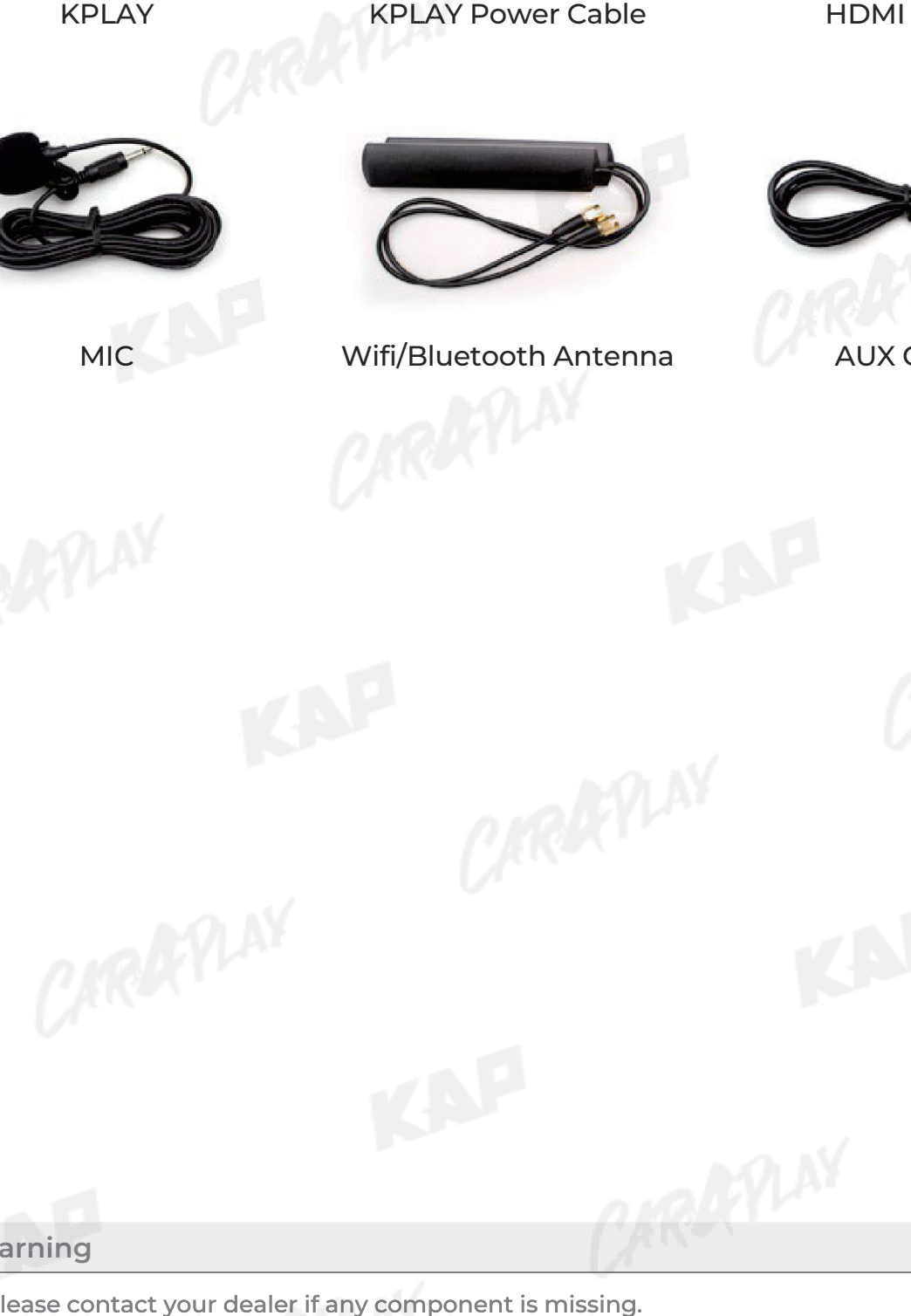

MIC Wifi/Bluetooth Antenna AUX Cable

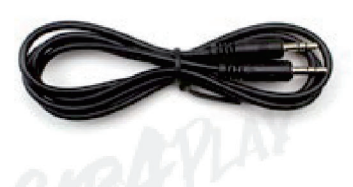

#### **Warning**

Please contact your dealer if any component is missing.

## **INTERFACE SPEC INTERFACE**

#### **1 KPLAY INPUT**

- Wireless APPLE CARPLAY
- Wired APPLE CARPLAY
- Wired ANDROID AUTO
- USB storage media

#### **2 INPUT**

- 1 x Digital RGB Input (Navigation System source)
- 1 x Digital RGB Input (Navigation System source)<br>• 1 x Analog RGB Input (Navigation System output)
- 1 x CVBS(REAR CAMERA) Input (Rear camera source) Wireless APPLE CARPLAY<br>
Wired APPLE CARPLAY<br>
Wired ANDROID AUTO<br>
USB storage media<br>
INPUT<br>
Ix Digital RGB Input (Navigation System source)<br>
Ix Analog RGB Input (Navigation System output<br>
Ix CVBS(REAR CAMERA) Input (Fear ca
- 1 x CVBS(FRONT CAMERA) Input (Front camera source)

处

1 x LVDS Input (Car Command System) CVBS(FRONT CAMERA)<br>LVDS Input (Car Comma<br>**JTPUT**<br>LVDS Output (LCD Oper

#### **3 OUTPUT**

1 x LVDS Output (LCD Operation)

#### **4 TOUCH**

- 1 x Virtual Analog Touch (Navigation System source)
- 1 x UART Digital Touch (Navigation System source)

#### **5 POWER**

- Input Power: 8VDC ~ 24VDC
- Consumption Power : 12Watt, Max

#### **6 SWITCH INPUT MODE**

- Possible to select CAR model while switching mode by DIP S/W
- By button on the Commander in the car via CAN<br>
Fig. 2.1<br>
The carrier of the carrier of the carrier of the carrier of the carrier of the carrier of the carrier<br>
Theorem of the carrier of the carrier of the carrier of the ca

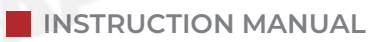

## **EXTERNAL DEVICE SPECIFICATIONS EXTERNAL**

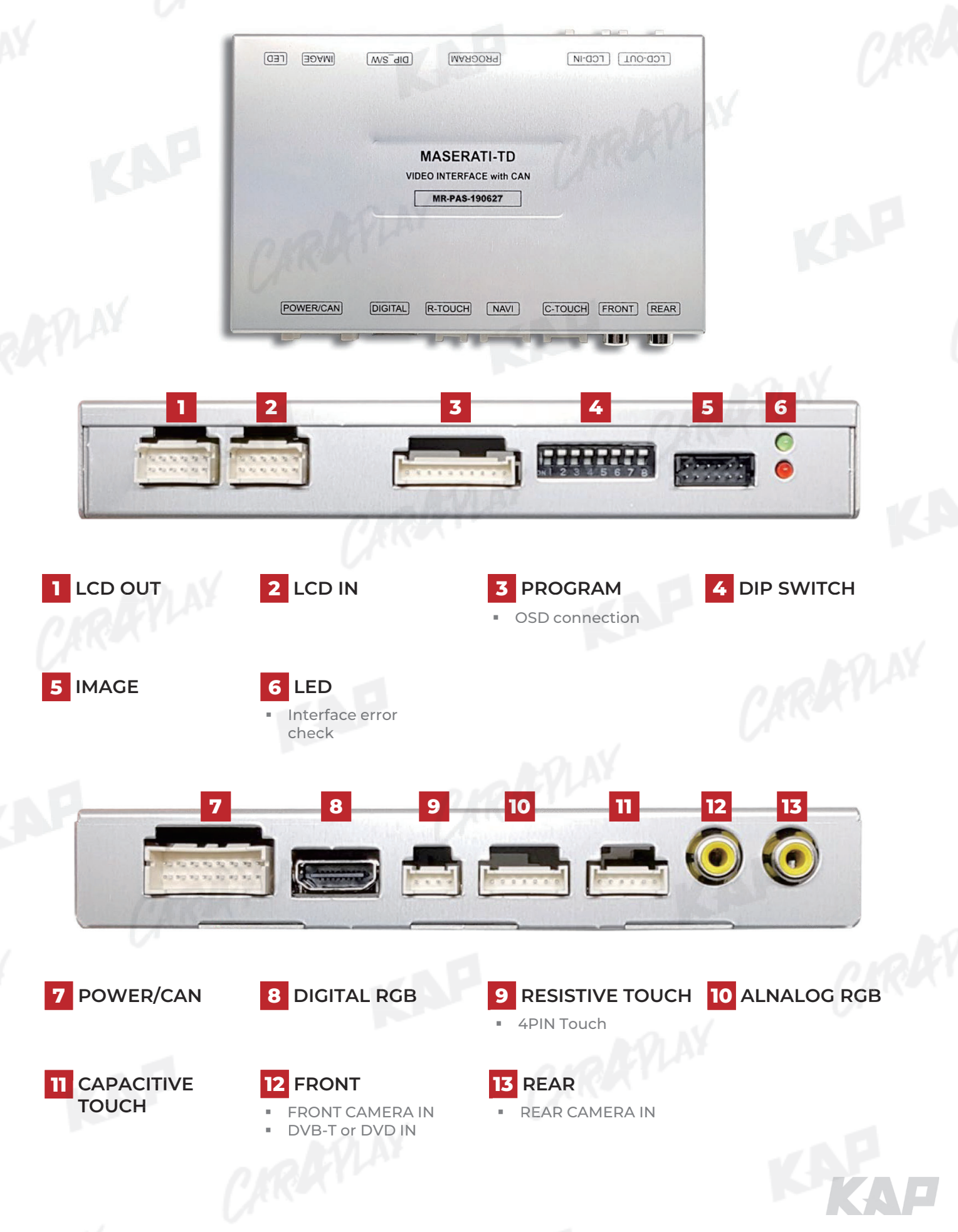

## **DIP SWITCH SETTING SWITCH**

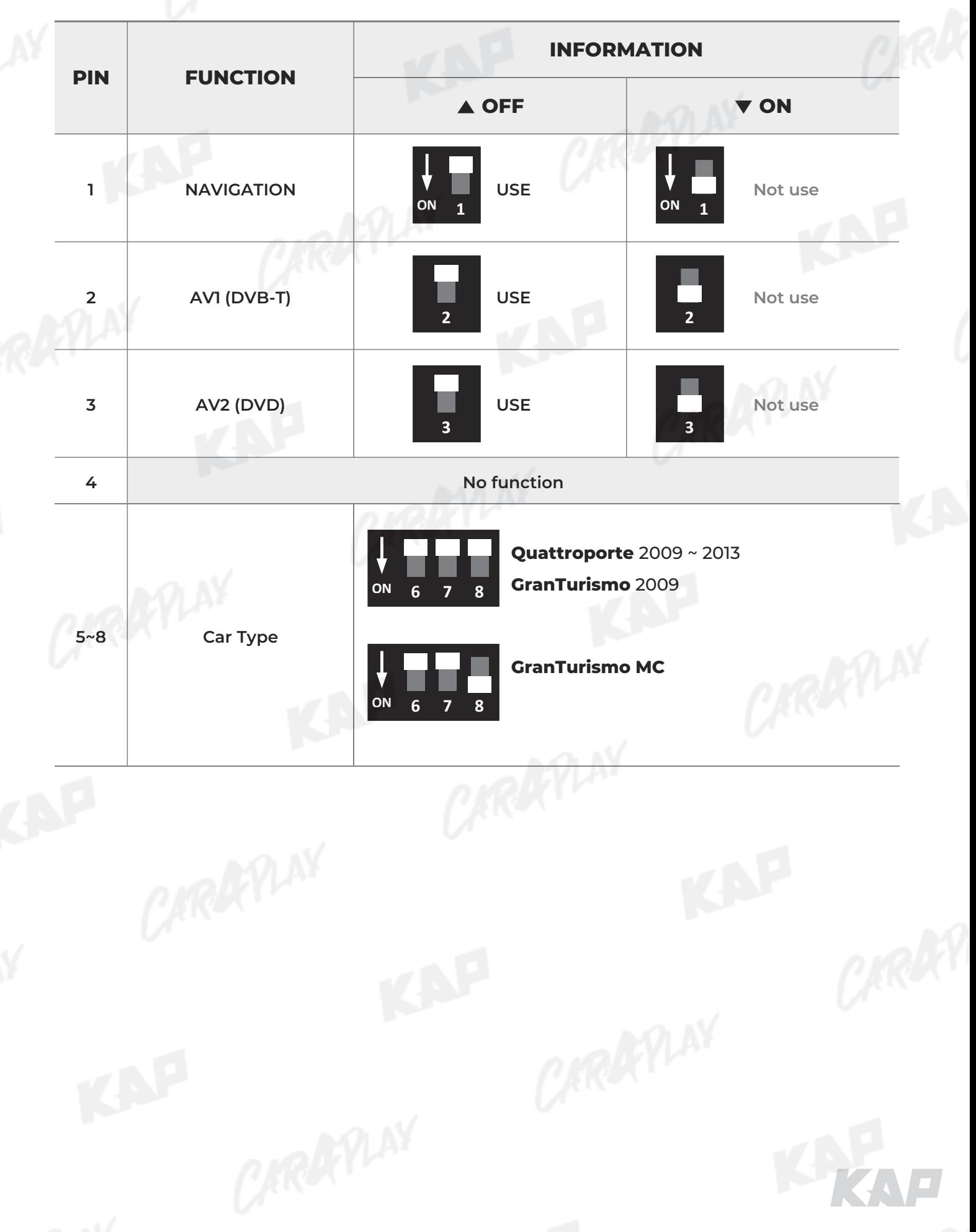

W

## **CONNECTOR PIN ASSIGNMENT**

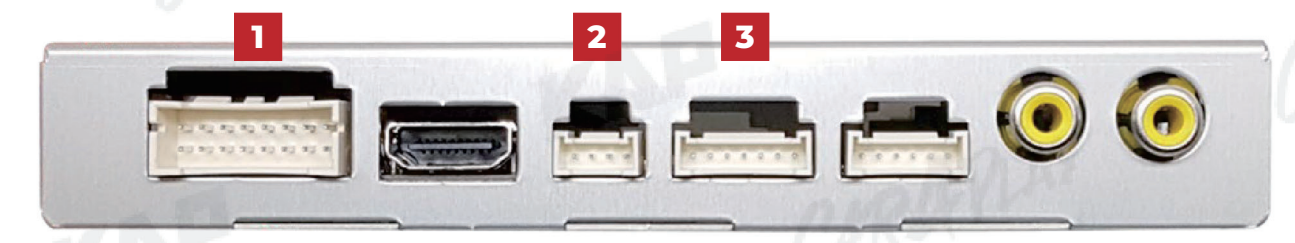

KAP

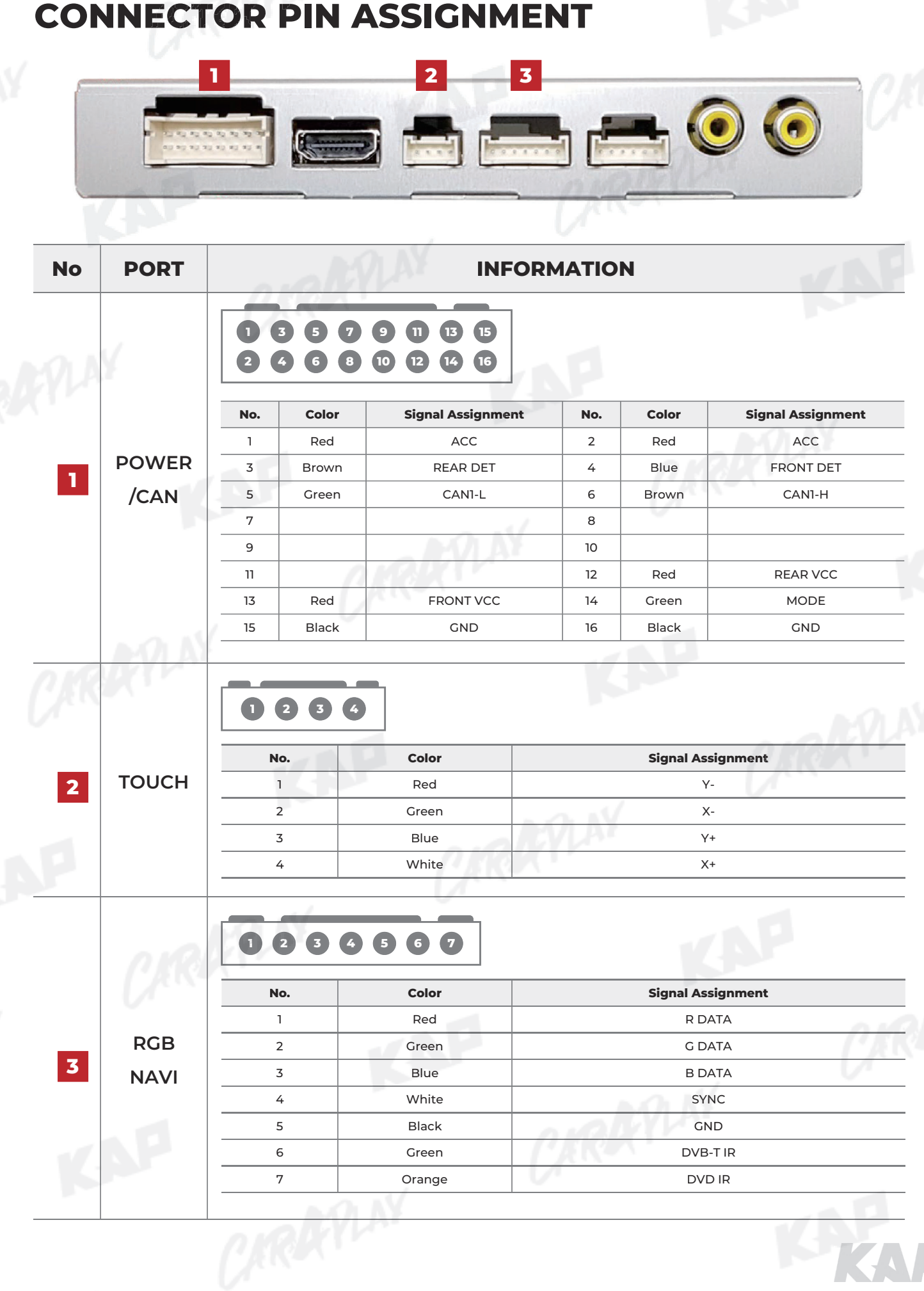

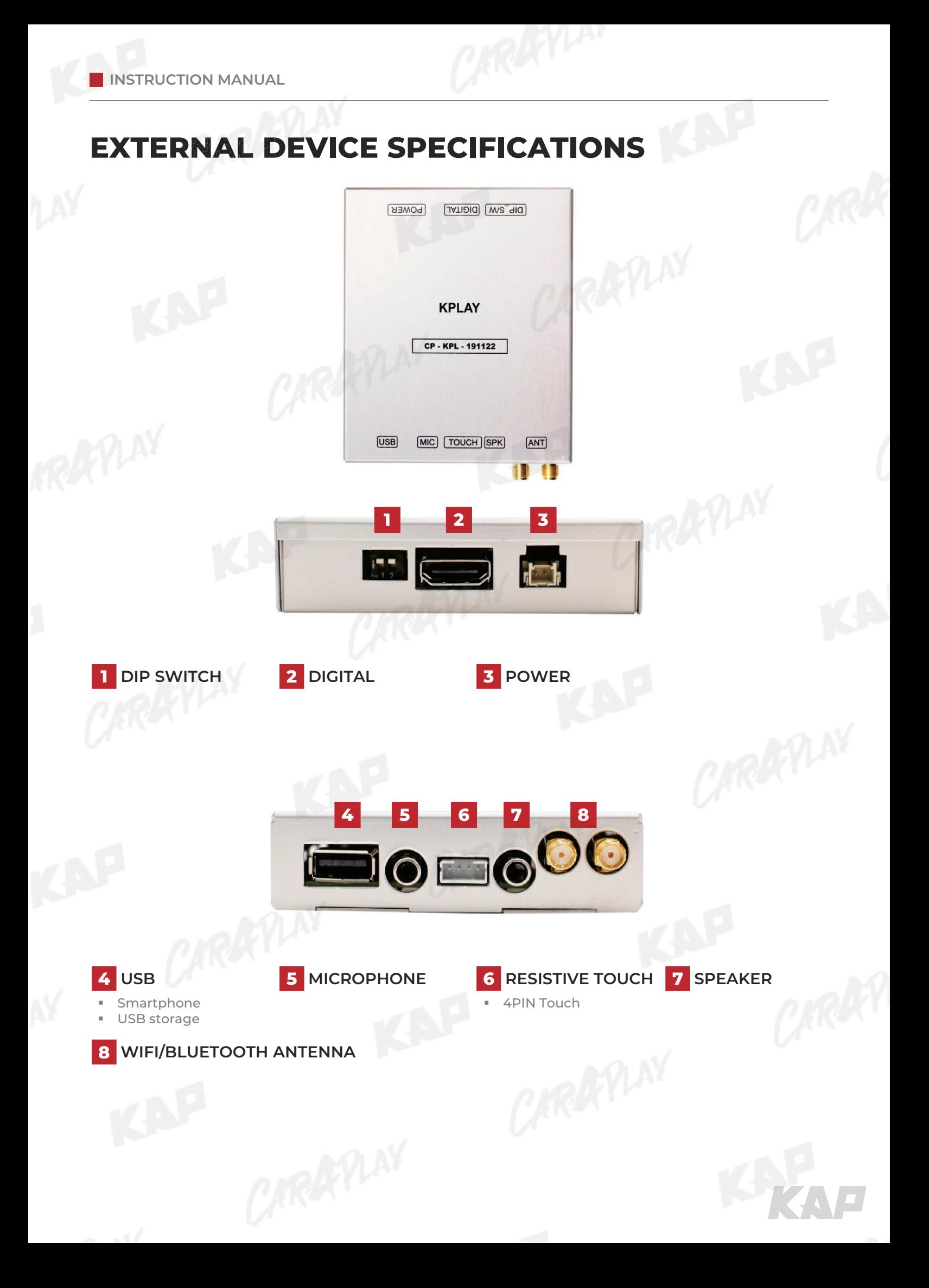

## **KPLAY CONNECTOR PIN ASSIGNMENT**

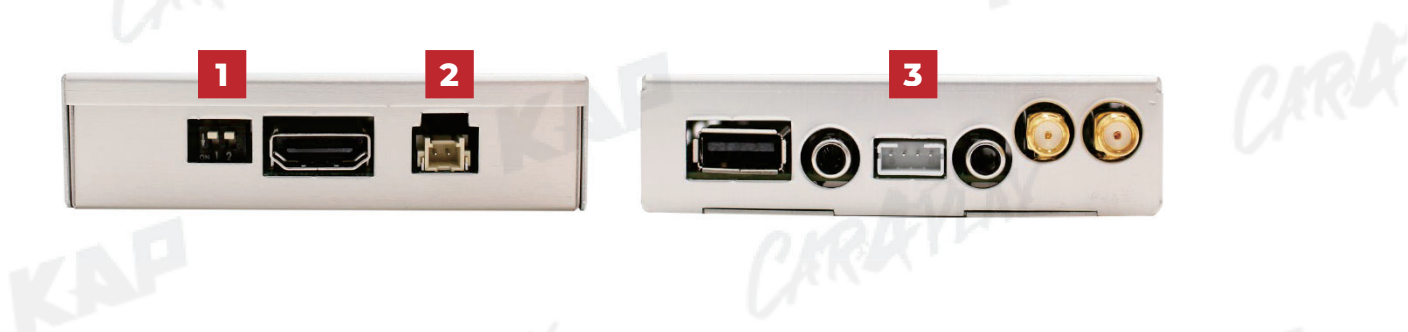

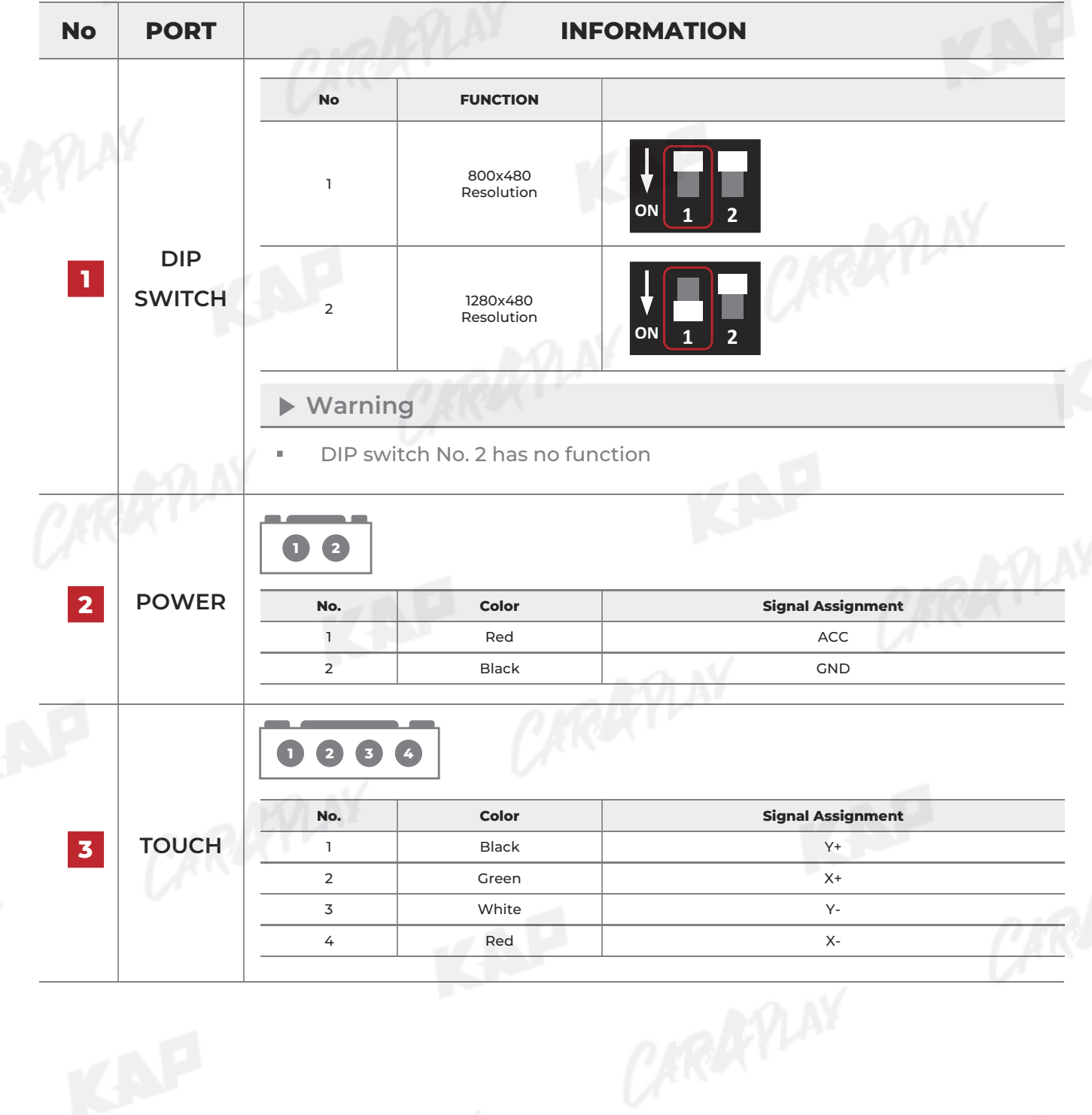

K.

 $\epsilon$ 

#### **MAIN SCREEN**

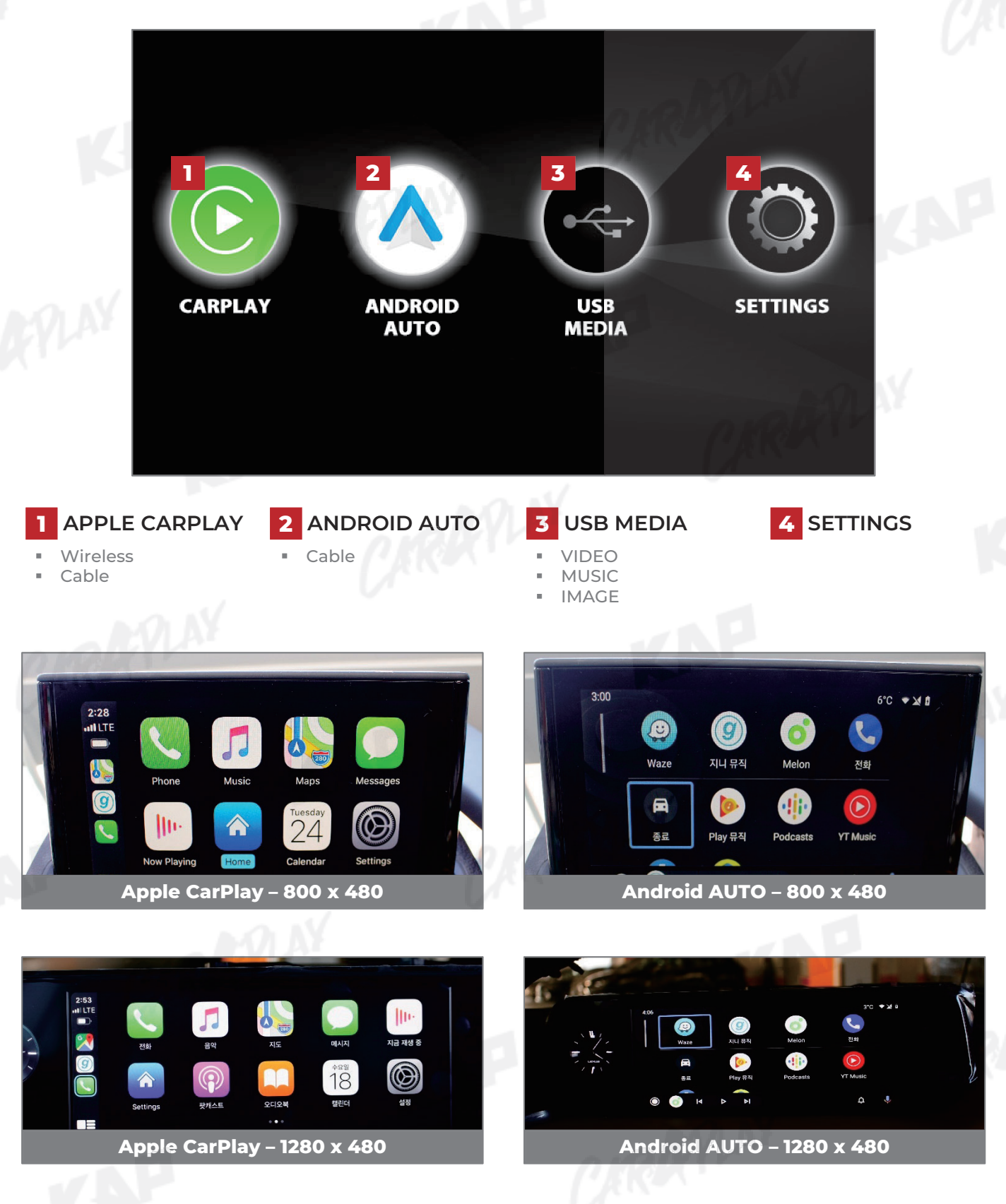

THE

**Apple Carplay Voice Control (Siri) Carplay**

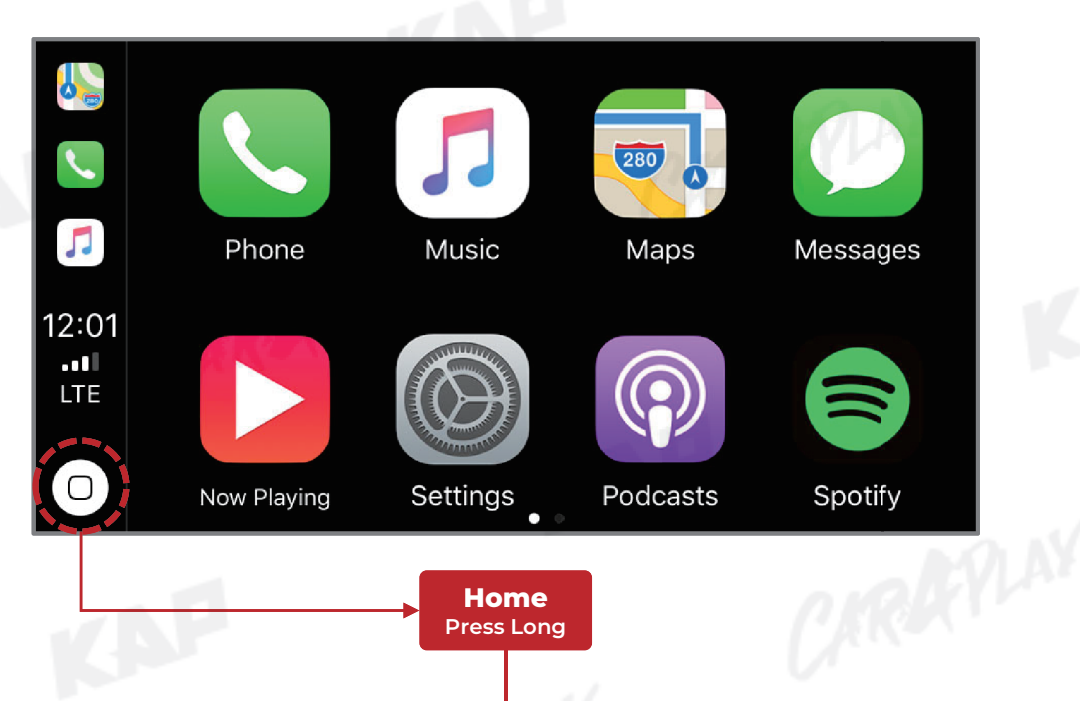

KAP

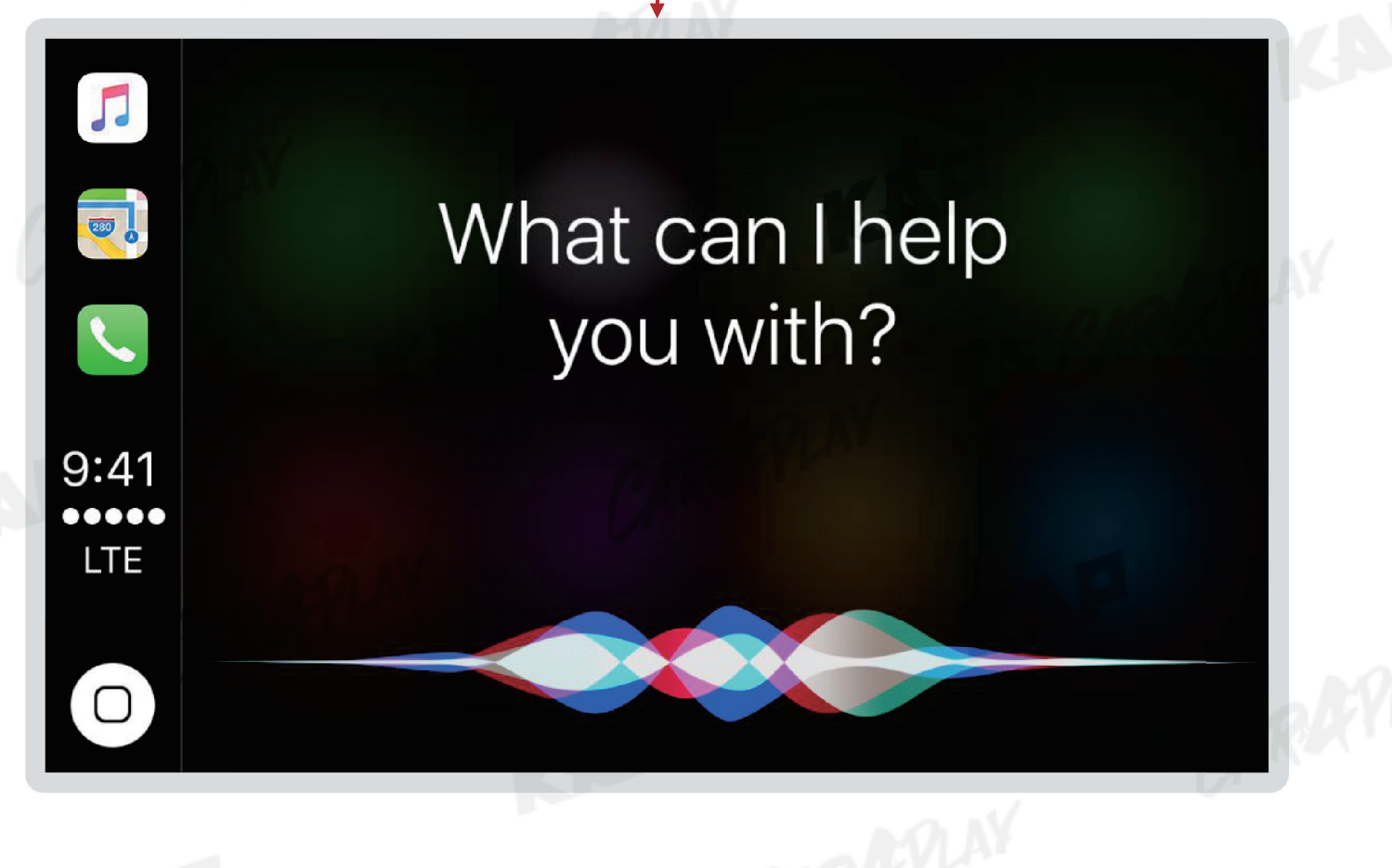

#### **SETTINGS**

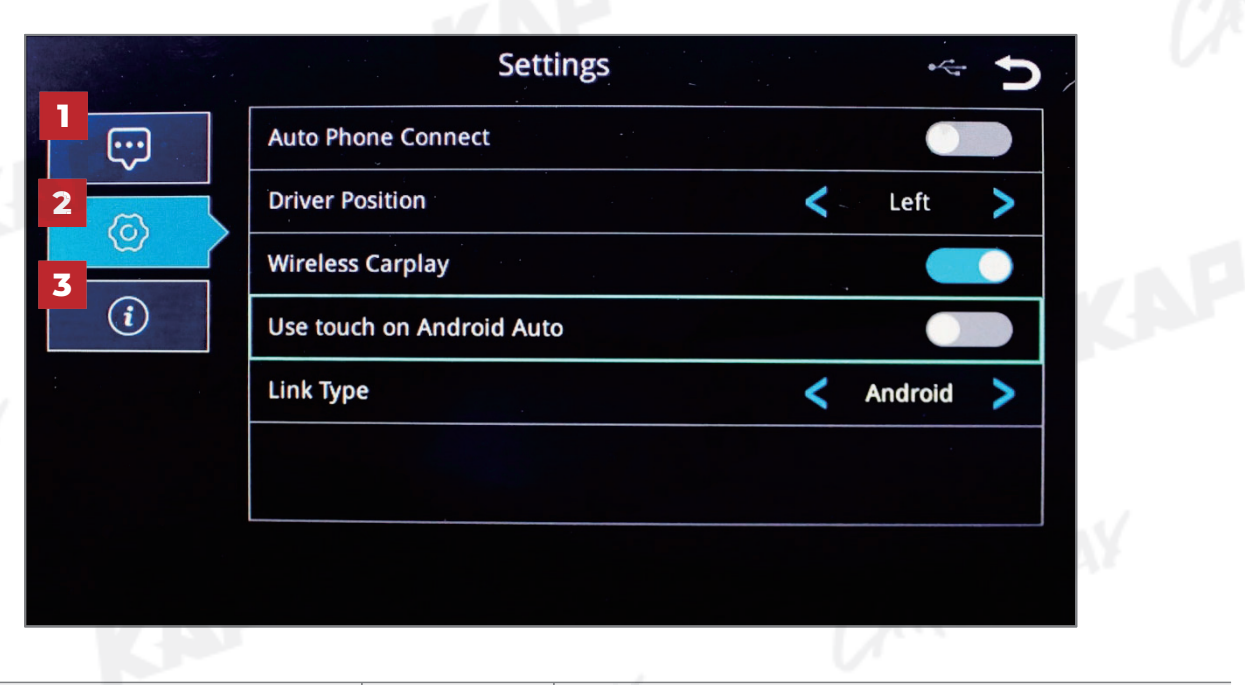

KNP

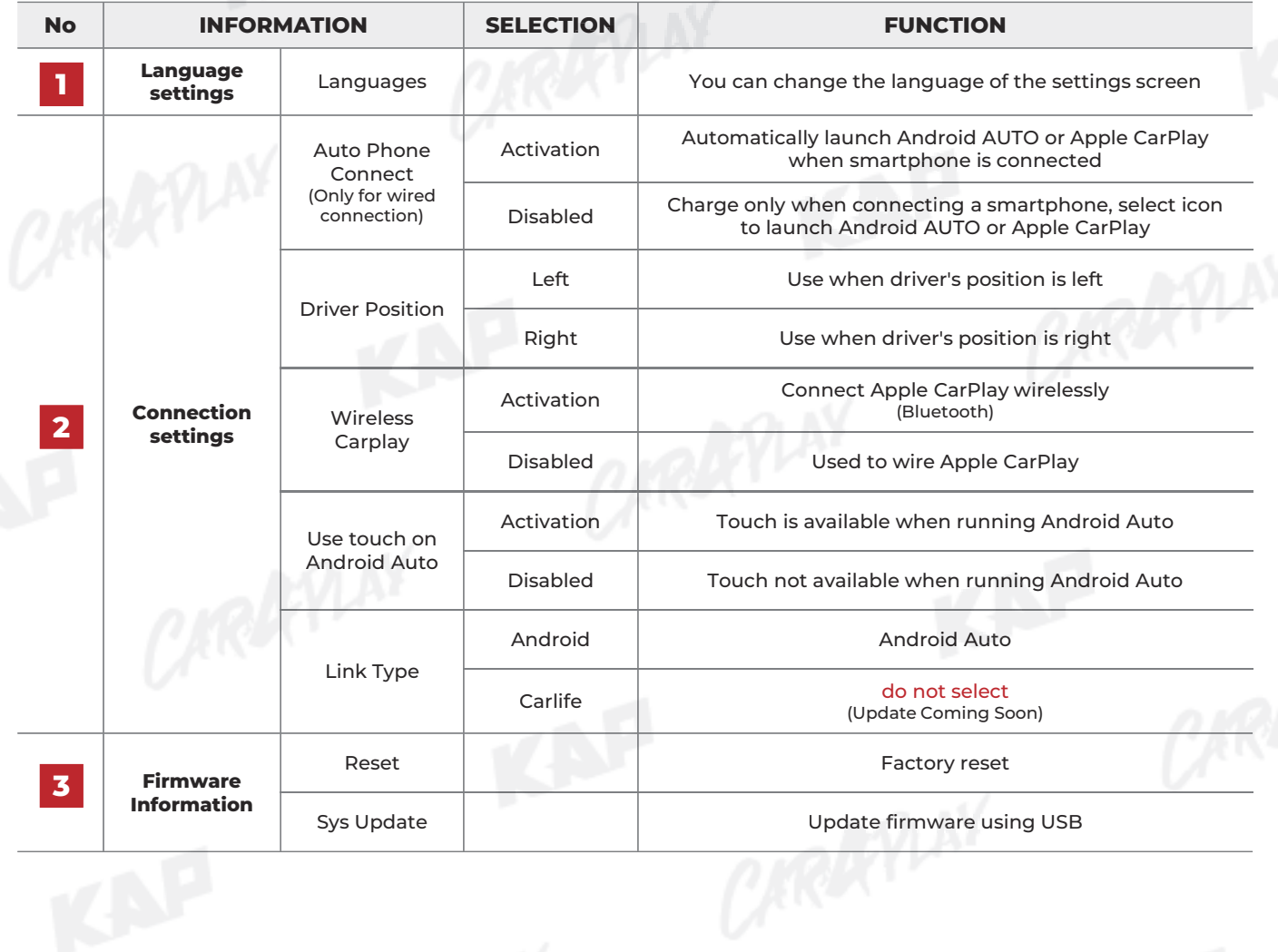

**MEDIA CONTROL**

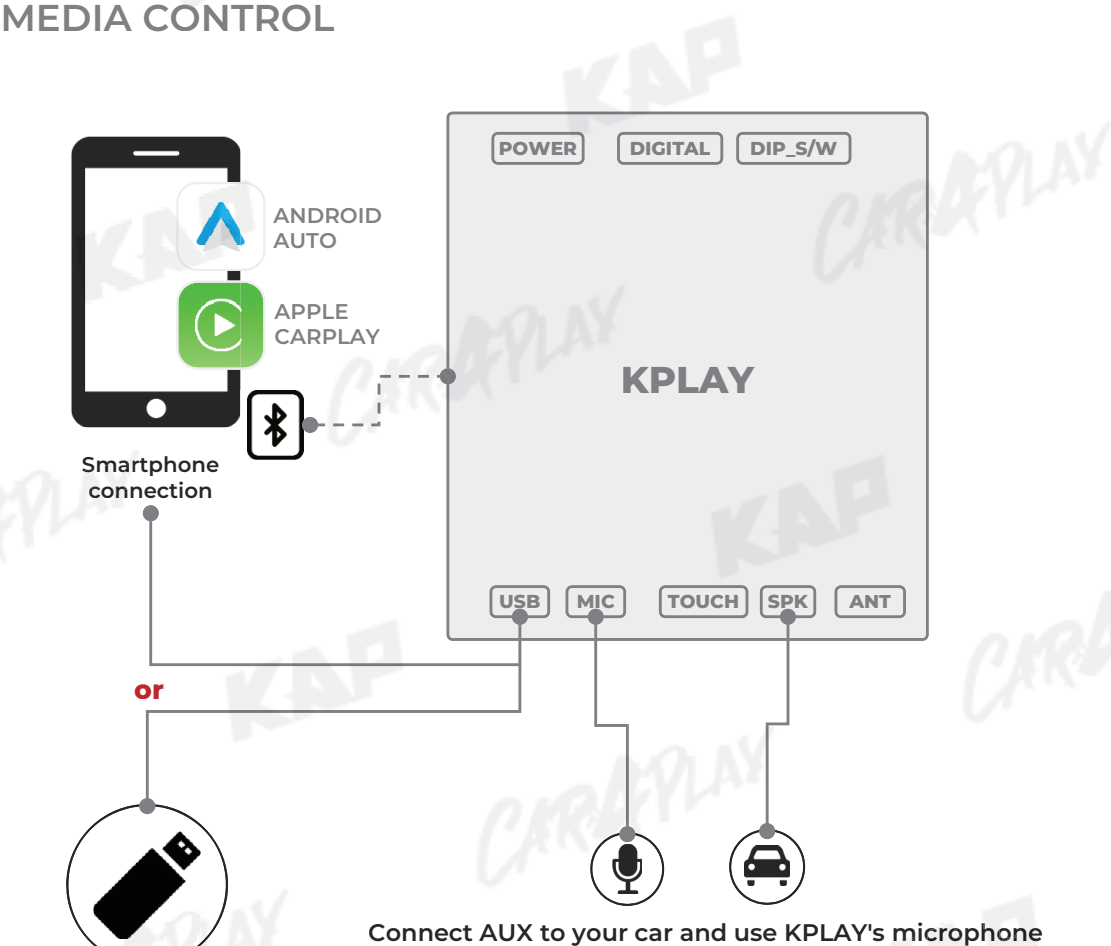

**Connect AUX to your car and use KPLAY's microphone**

KAP

**USB Media USB**

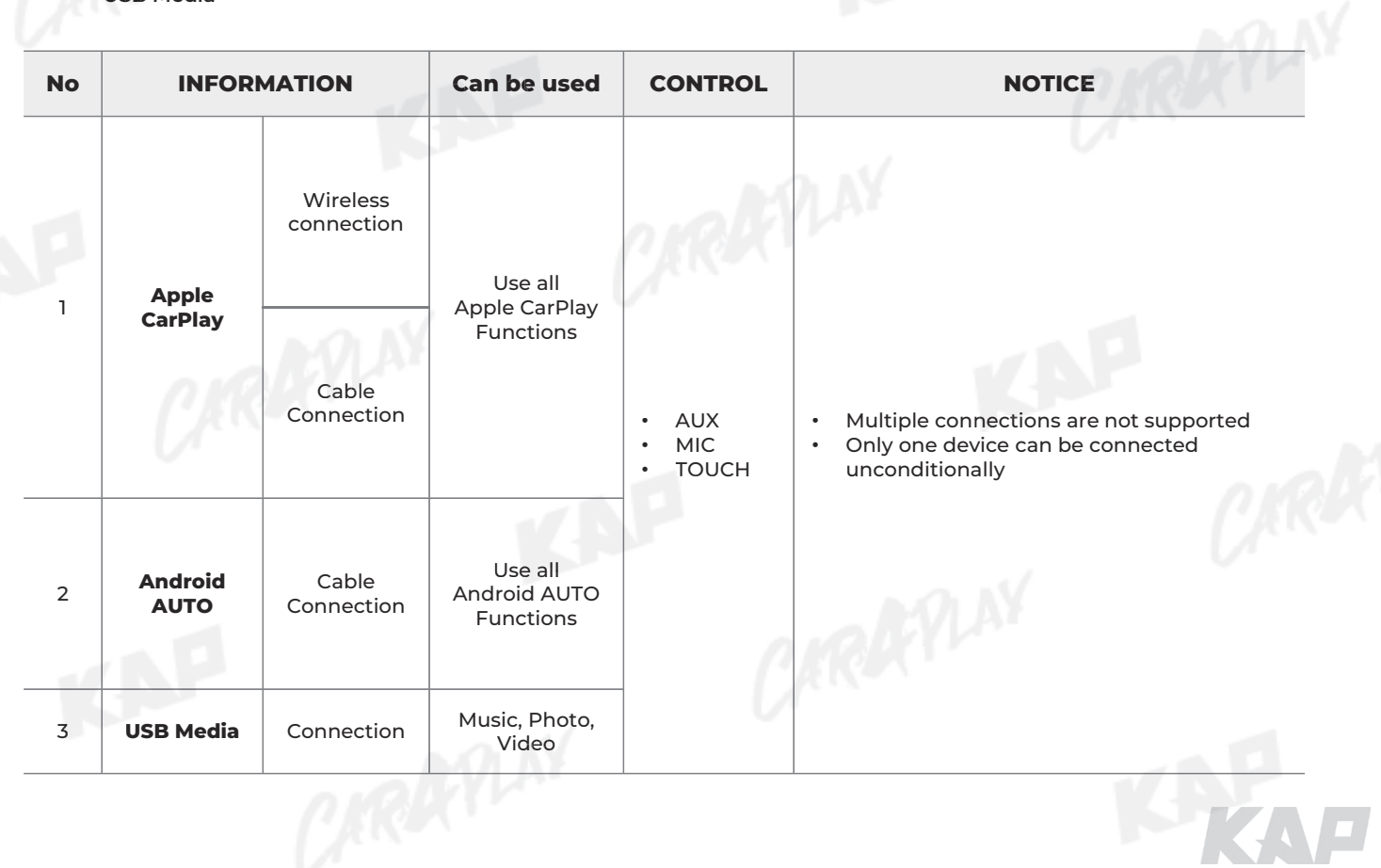

**iPhone Wireless connection - Connection method iPhone Wireless -**

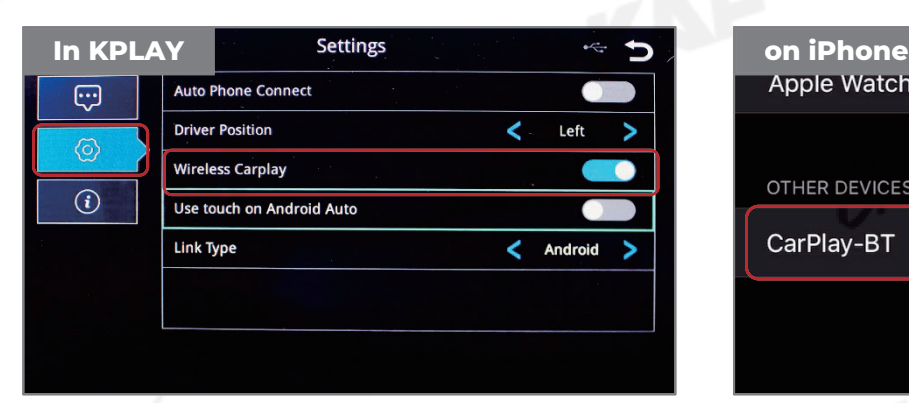

1. Activate Wireless Carplay in KPLAY Settings Menu (If Wireless Carplay is enabled, you cannot 1. Activate Wireless Carplay KPLAY Wireless Carplay 2. Choose

connect by wire)

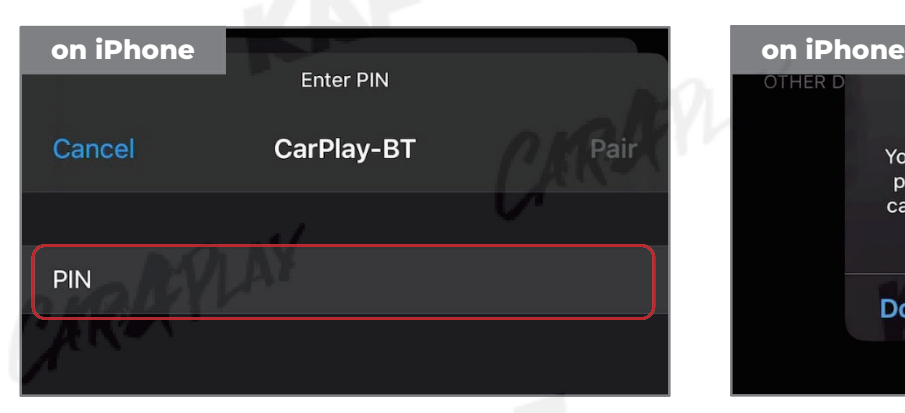

3. PIN Number "0000" enter 1996 1997 1998 4. "Allow" select

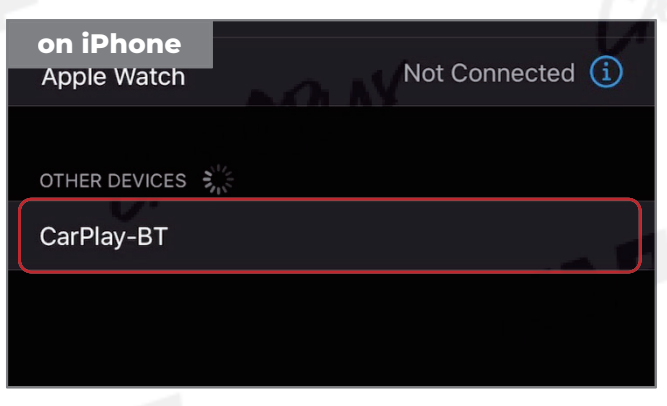

2. Choose CarPlay-BT in Bluetooth on iPhone

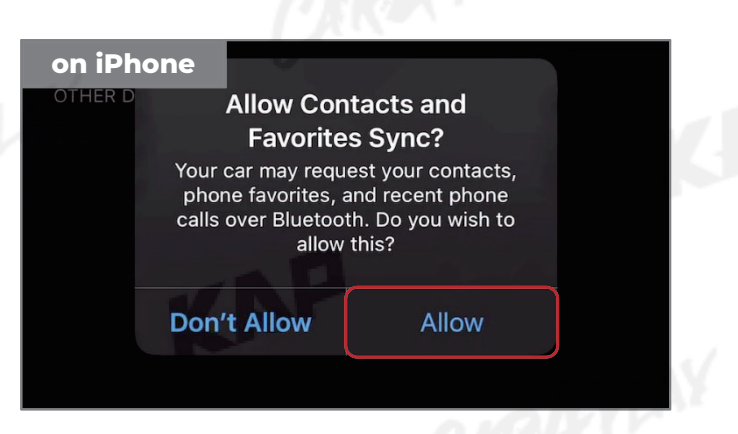

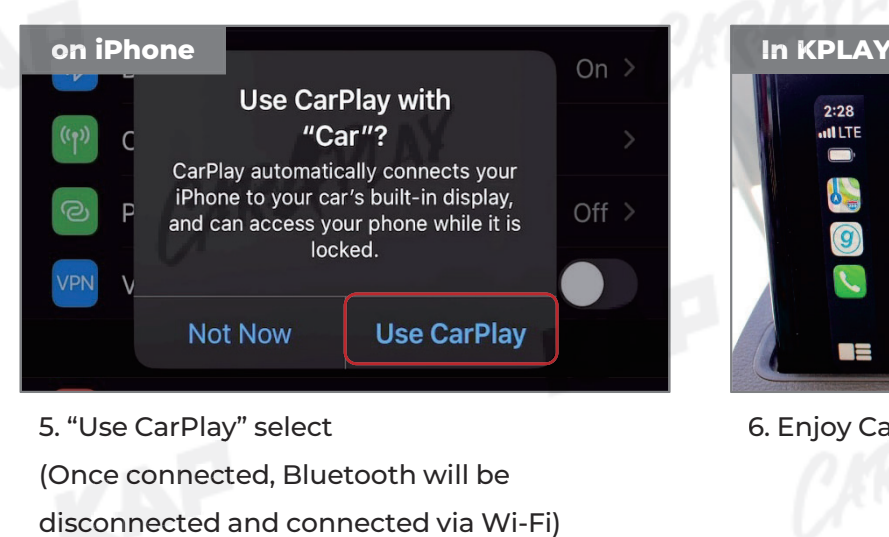

- 5. "Use CarPlay" select CarPlay"
- (Once connected, Bluetooth will be (Once

disconnected and connected via Wi-Fi)

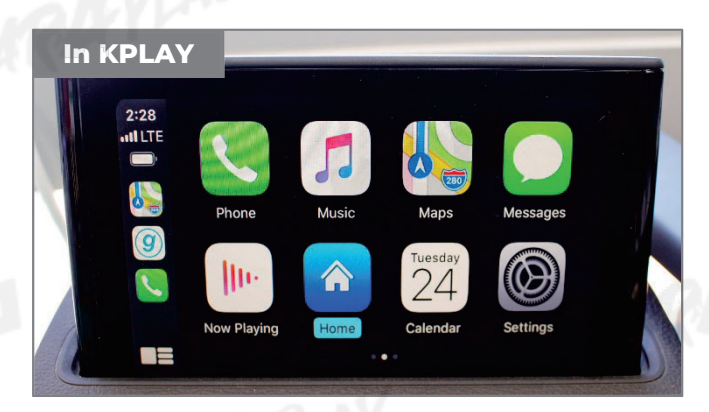

6. Enjoy CarPlay!

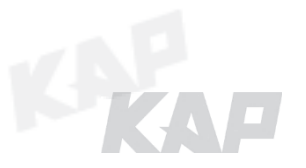

**If your iPhone fails to connect**

- **1. Make sure Siri is active**
- **2. Delete the Bluetooth and CarPlay records as shown below,**
- **3. disable and re-enable WiFi and Bluetooth, then try to connect again. his External is 2.** Delete the Bluetooth and CarPlay records as<br>1. Delete the Bluetooth and CarPlay records as<br>3. disable and re-enable WiFi and Bluetooth, th<br>prget Bluetooth history

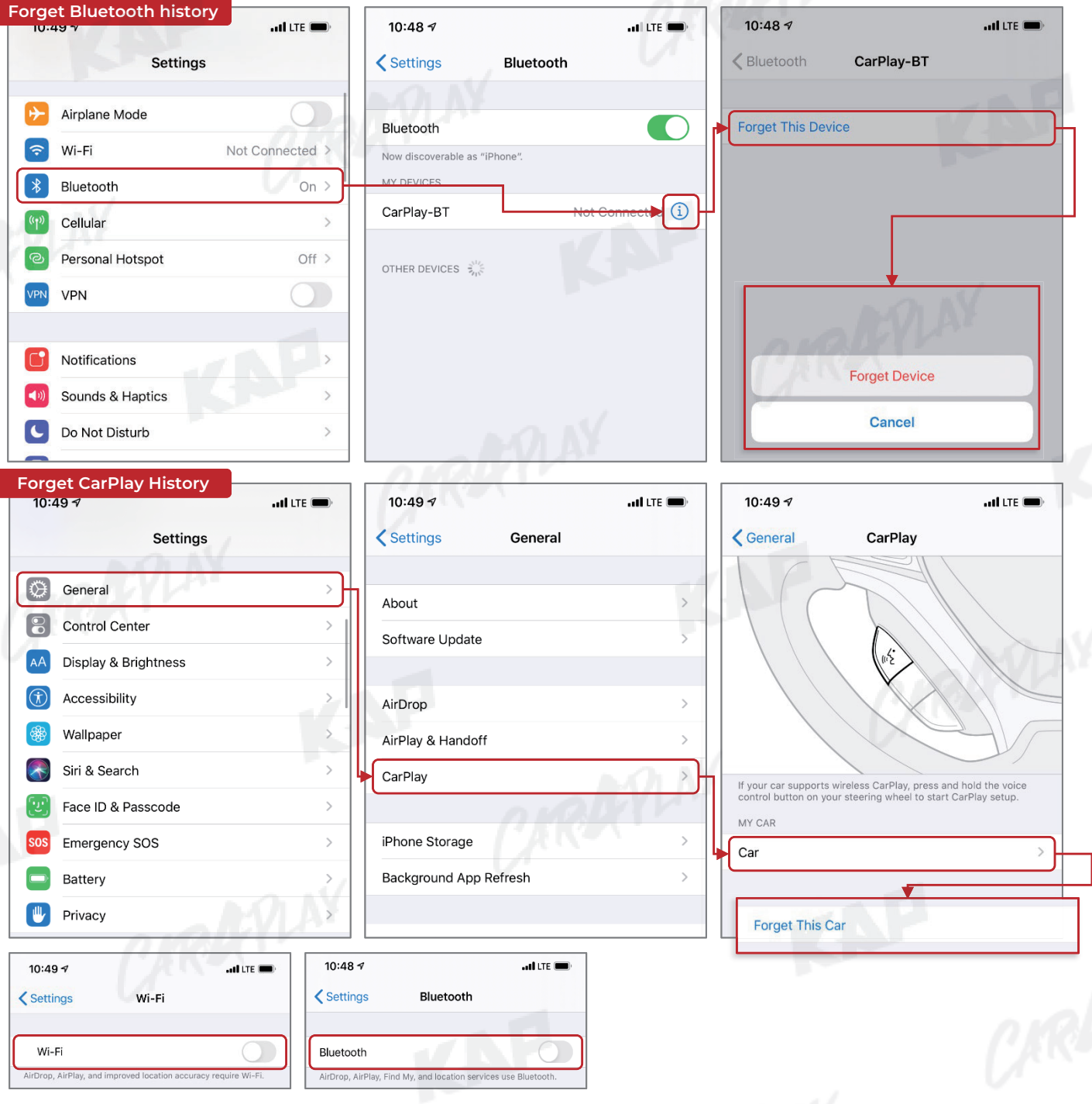

#### **Warning**

- **Due to the nature of the wireless connection, sometimes the connection is not working** properly
- **If you follow the same procedure as above, but the connection is not working properly,** reboot KPLAY and iPhone and try again

**If your Android Phone fails to connect**

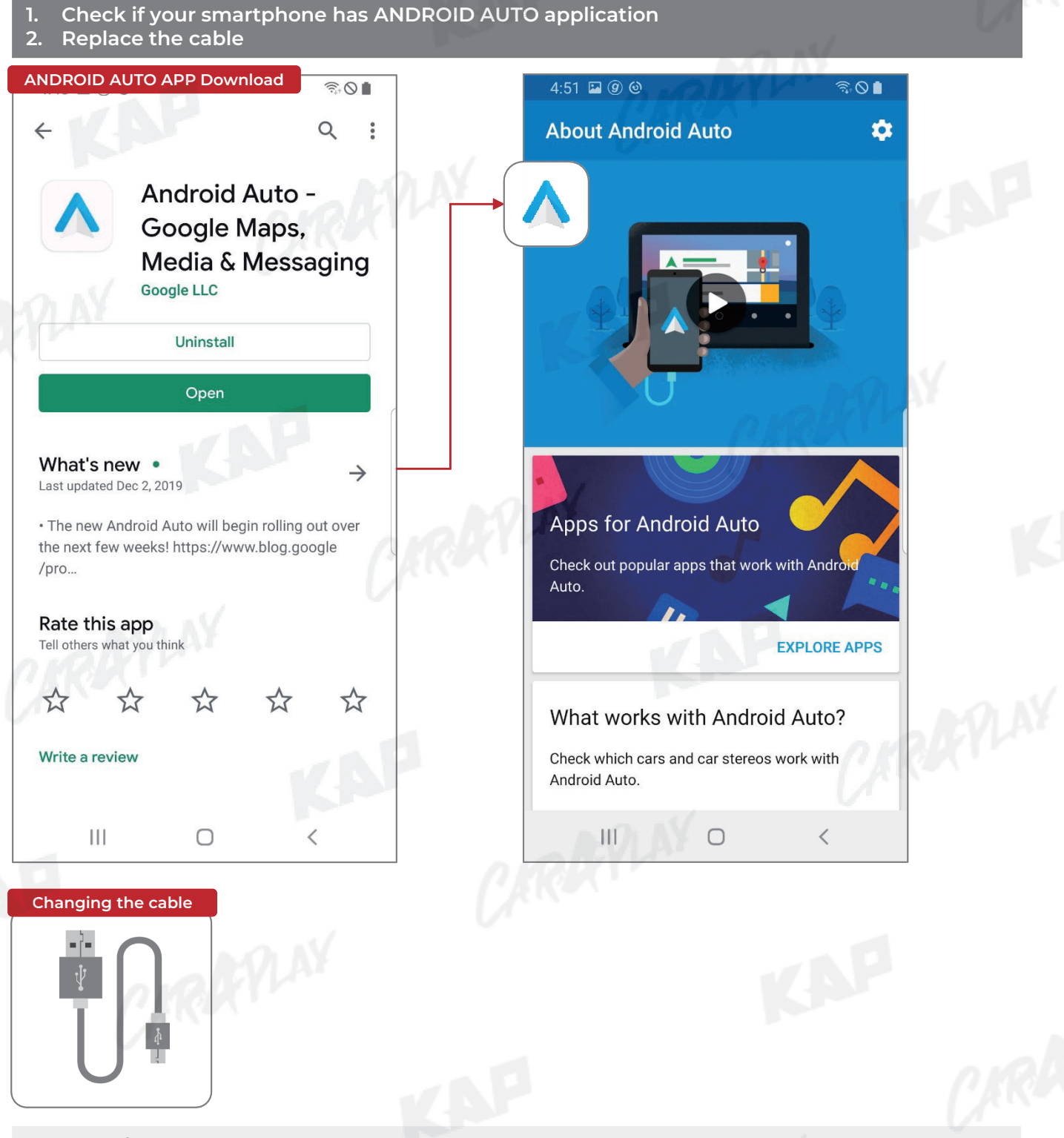

#### **Warning**

- Android Auto may not run even if the cable is not broken
- Android Auto may not run even if the cable is not broken<br>■ If you follow the same procedure as above, but the connection is not working properly, reboot KPLAY and iPhone and try again

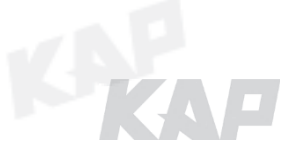

企

### **FIRMWARE UPDATE FIRMWARE**

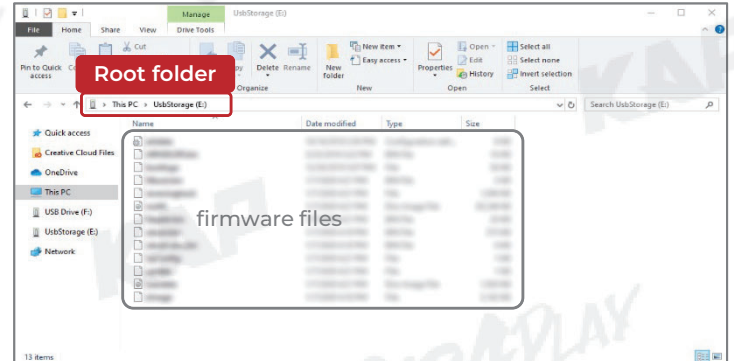

1. Add the firmware file provided in root folder \* of the USB 1. Add the firmware file provided in root folds<br>\* of the USB<br>\*Root folder : Top-level folder without adding folder<br>\*Root folder : Top-level folder without adding folder<br><u>II > This PC > UsbStorage (E)</u><br>2. Connect USB to the

\*Root folder : Top-level folder without adding folder

2. Connect USB to the KPLAY board with the update file. The USB media will be scanned update file. automatically Press the Home button on the top right corner of the USB Media screen and select the Settings menu

3. Select 'Sys Update' from the Settings menu

4. After the device reboots, check the 4. message and wait for the update to complete.

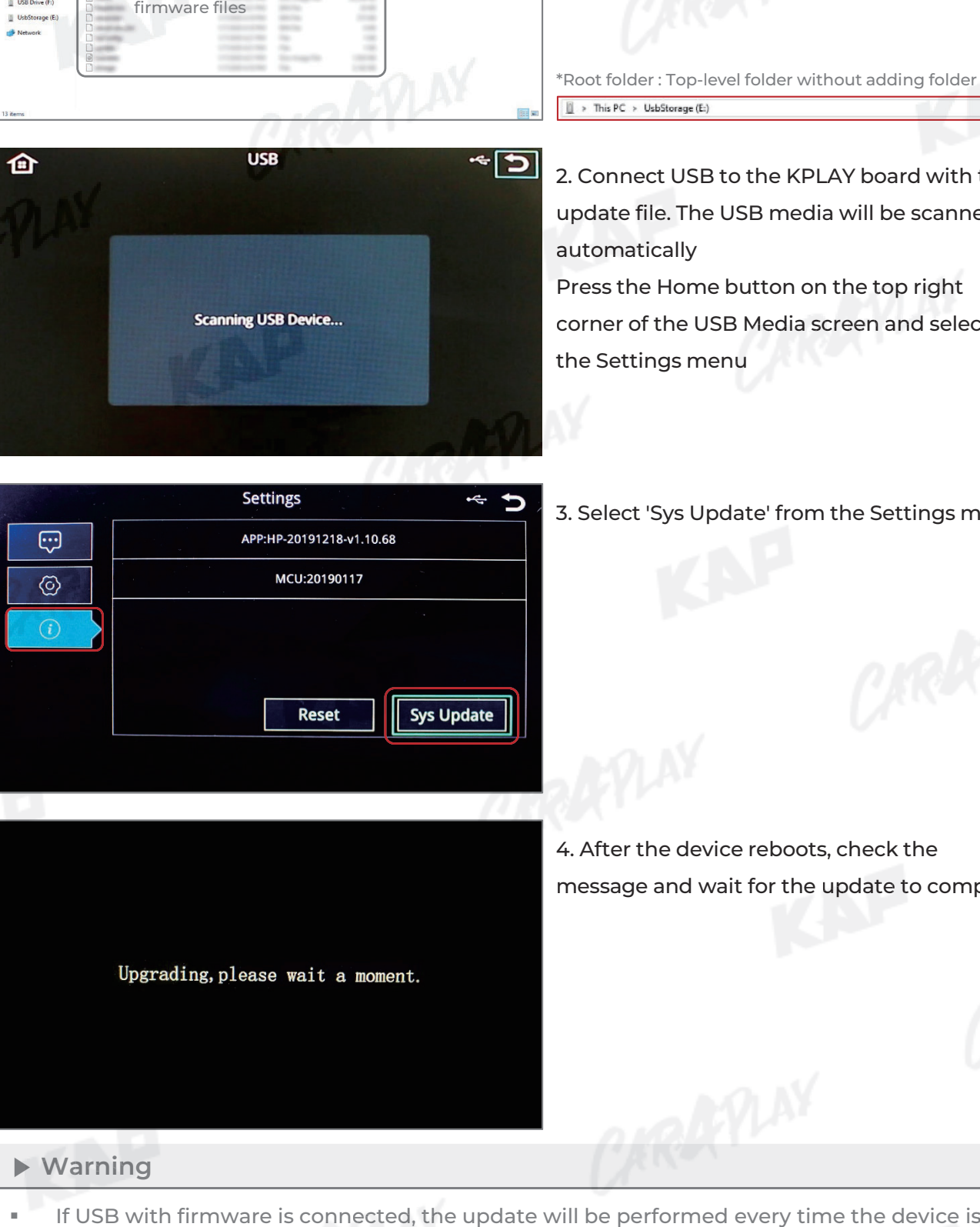

#### **Warning**

 If USB with firmware is connected, the update will be performed every time the device is rebooted

## **BUTTON CONTROL BUTTON**

**Change Mode to Interface Screen**

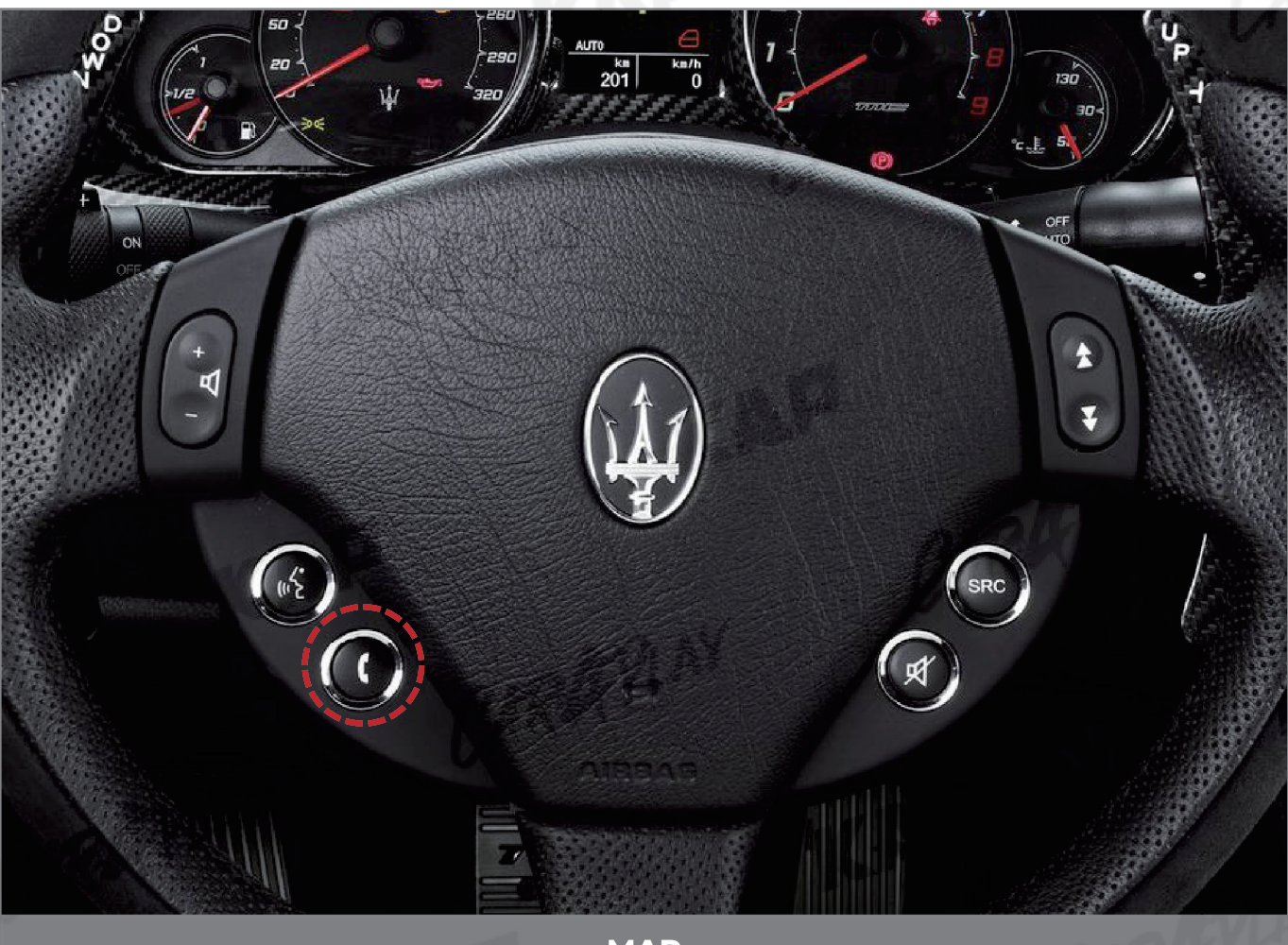

**MAP**

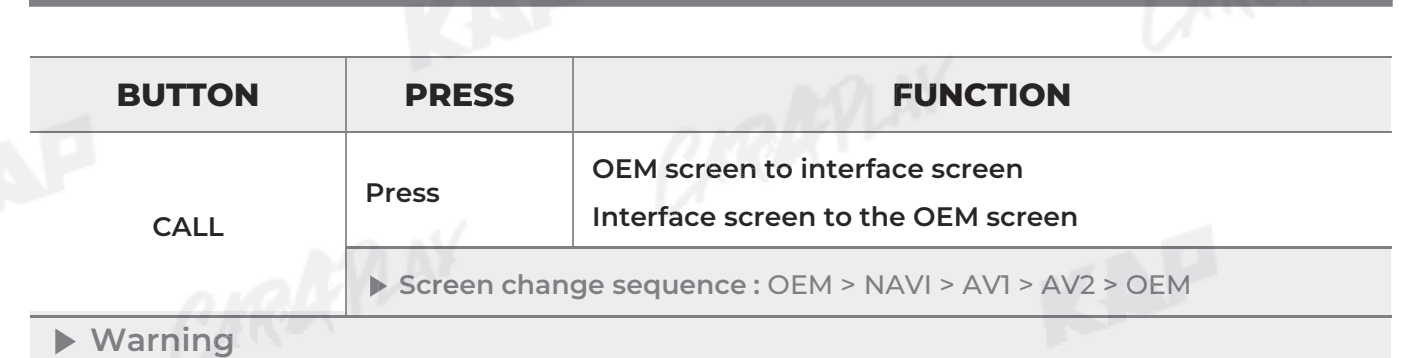

To use the steering wheel button, "SteeringWheelBtn" must be "ON" in the OSD menu

## **GESTURE CONTROL GESTURE**

**Change Mode to Interface Screen**

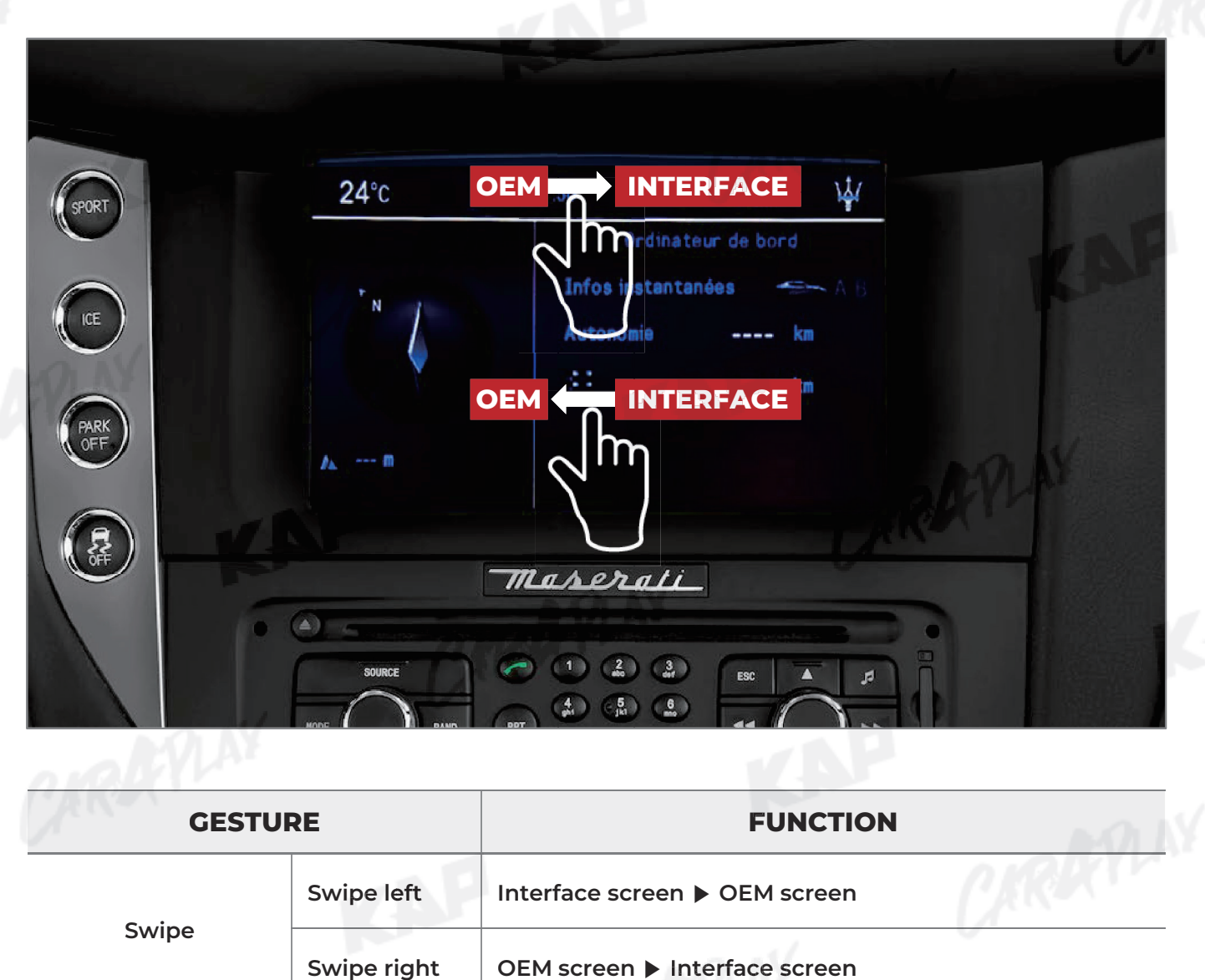

KAP

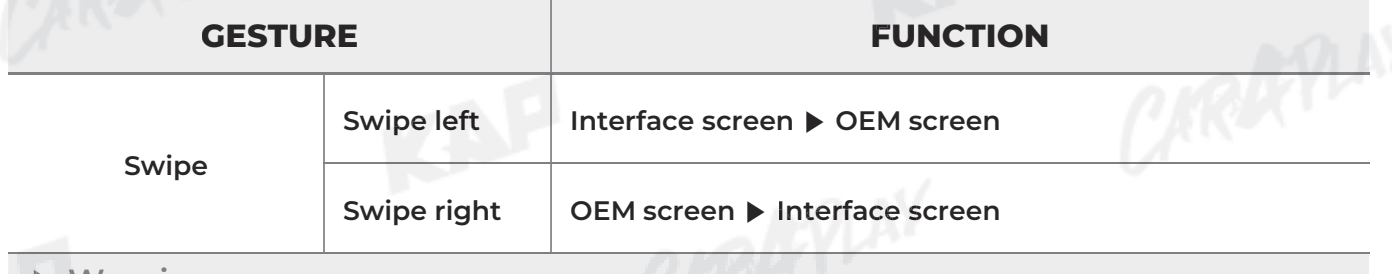

#### **Warning**

To use gesture , "Gesture" must be "ON" in the OSD menu

## **HOME ICON CONTROL**

**Change Mode to OEM Screen**

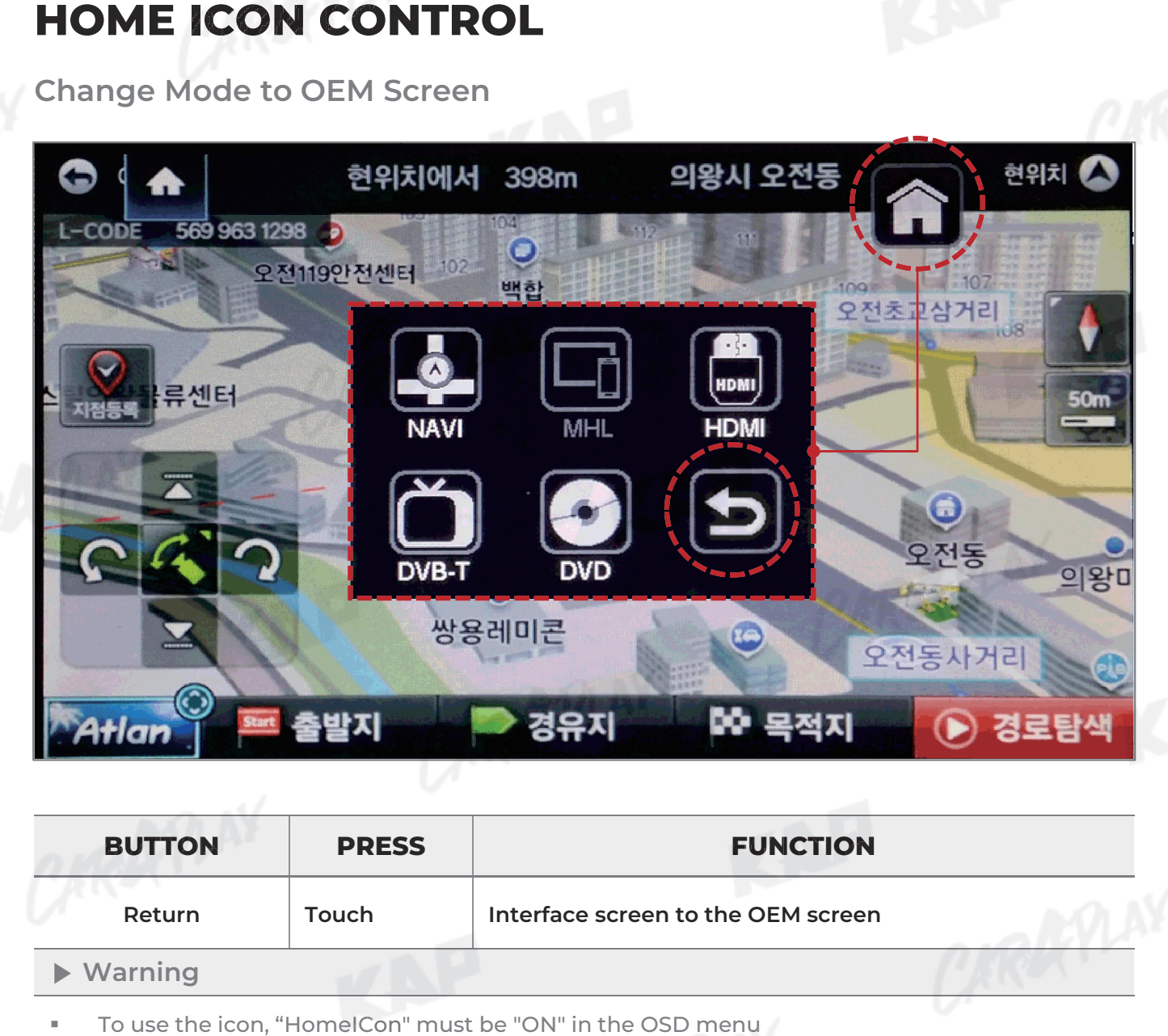

小

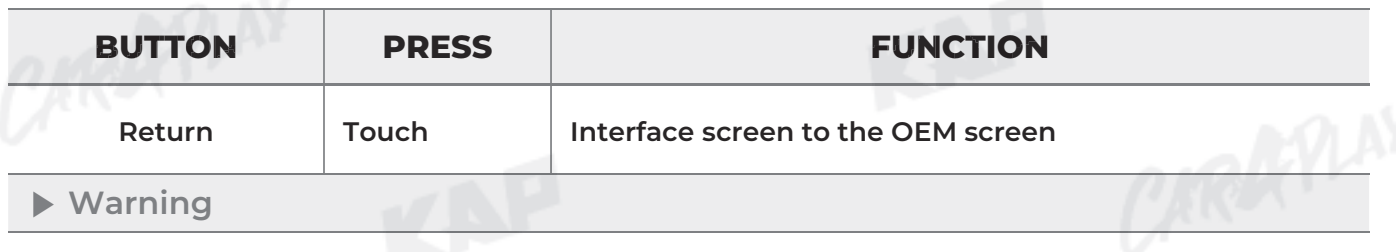

To use the icon, "HomeICon" must be "ON" in the OSD menu

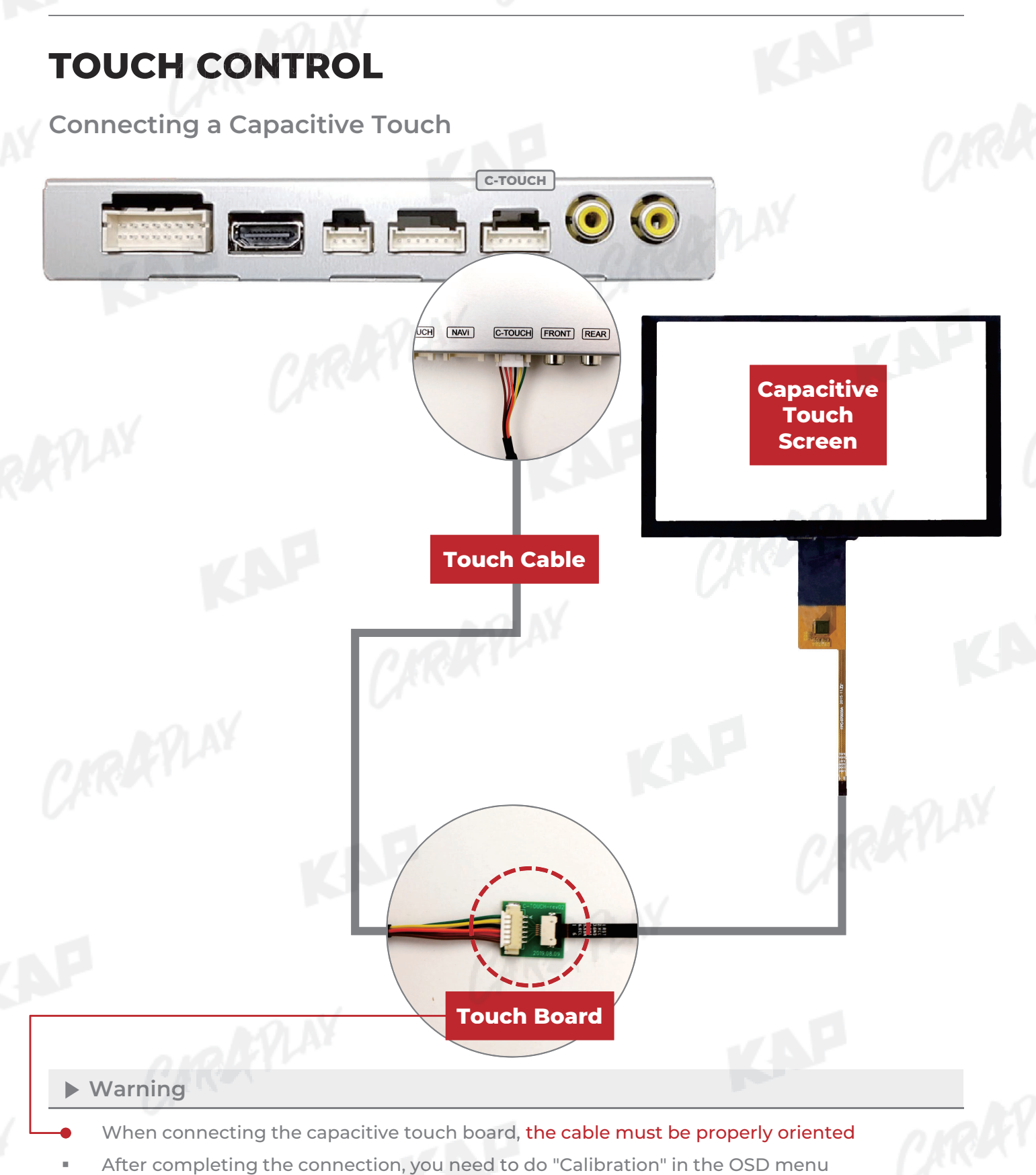

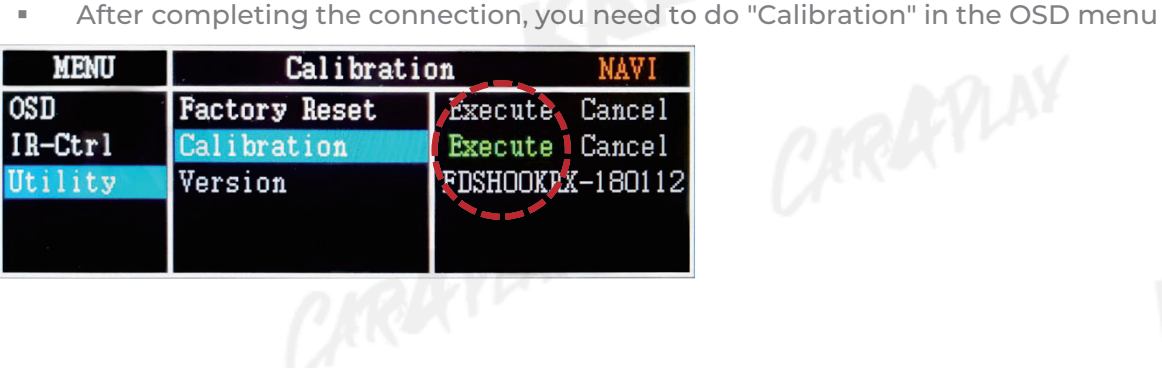

## **TOUCH CONTROL TOUCH**

#### **Touch Calibration**

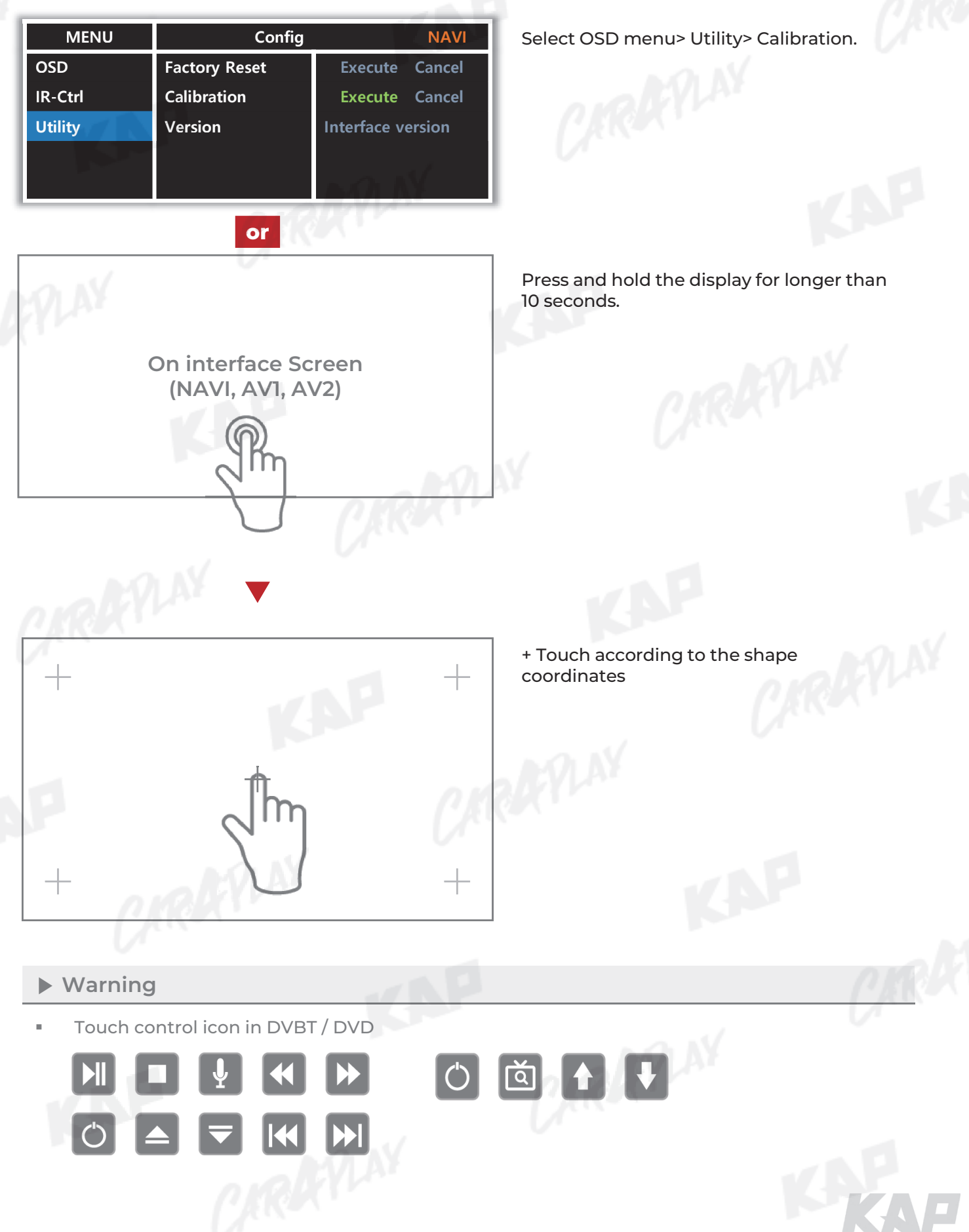

THE

**KPLAY Connection – Screen Setting KPLAY –**

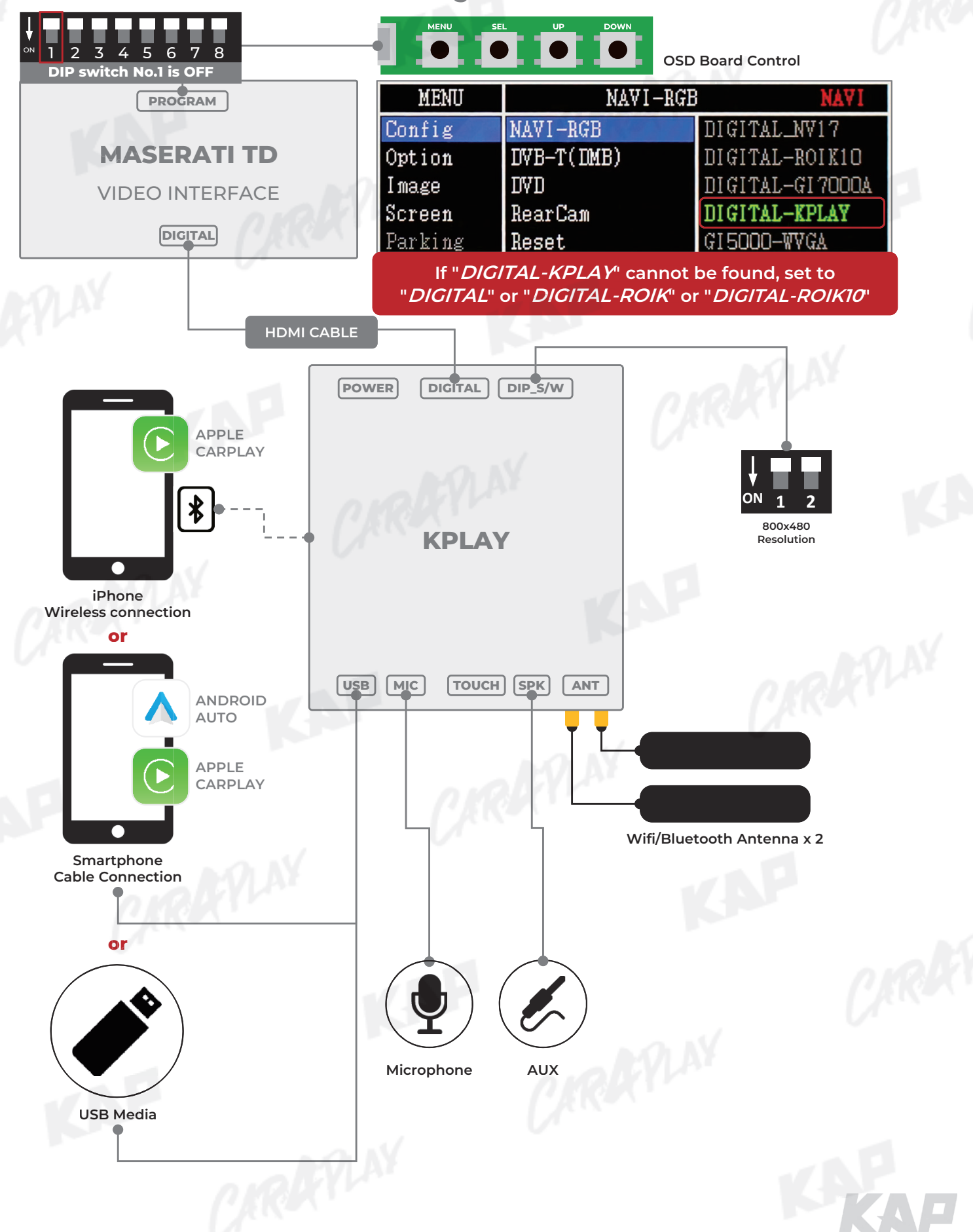

小户

**KPLAY Connection – Touch Setting – Setting**

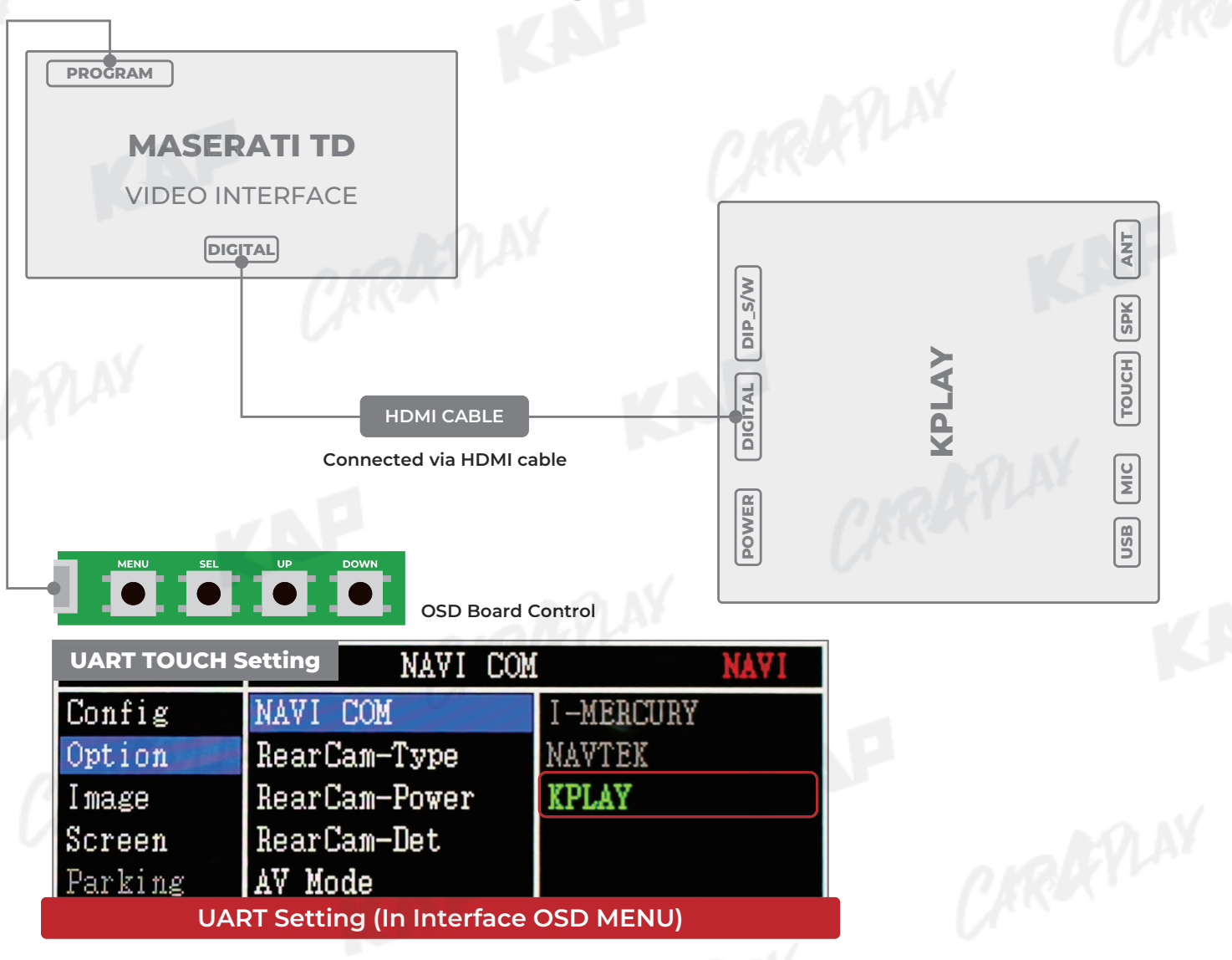

THE

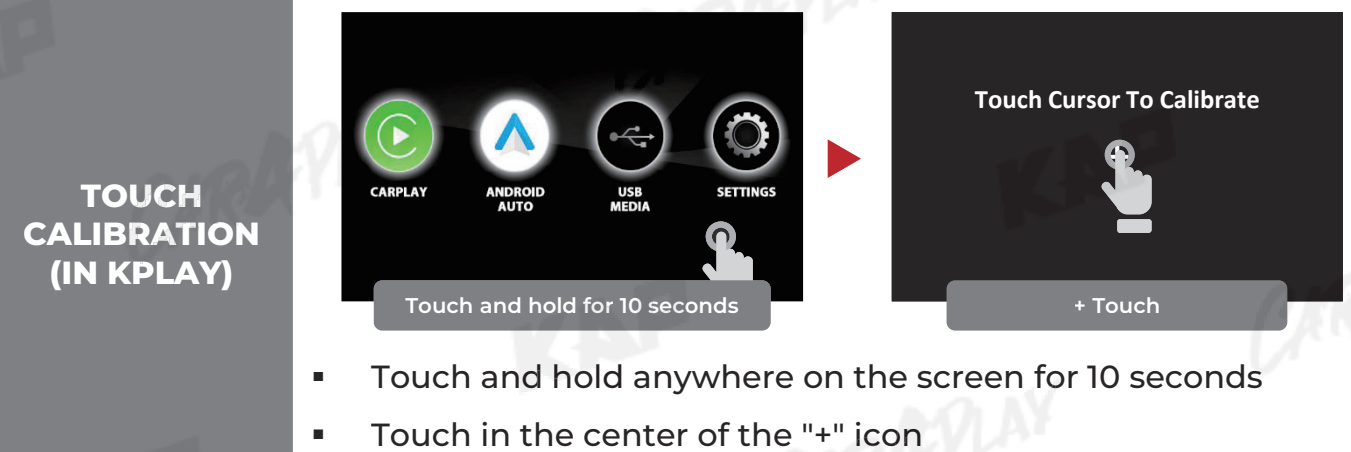

Touch in the center of the "+" icon

**CAN connection**

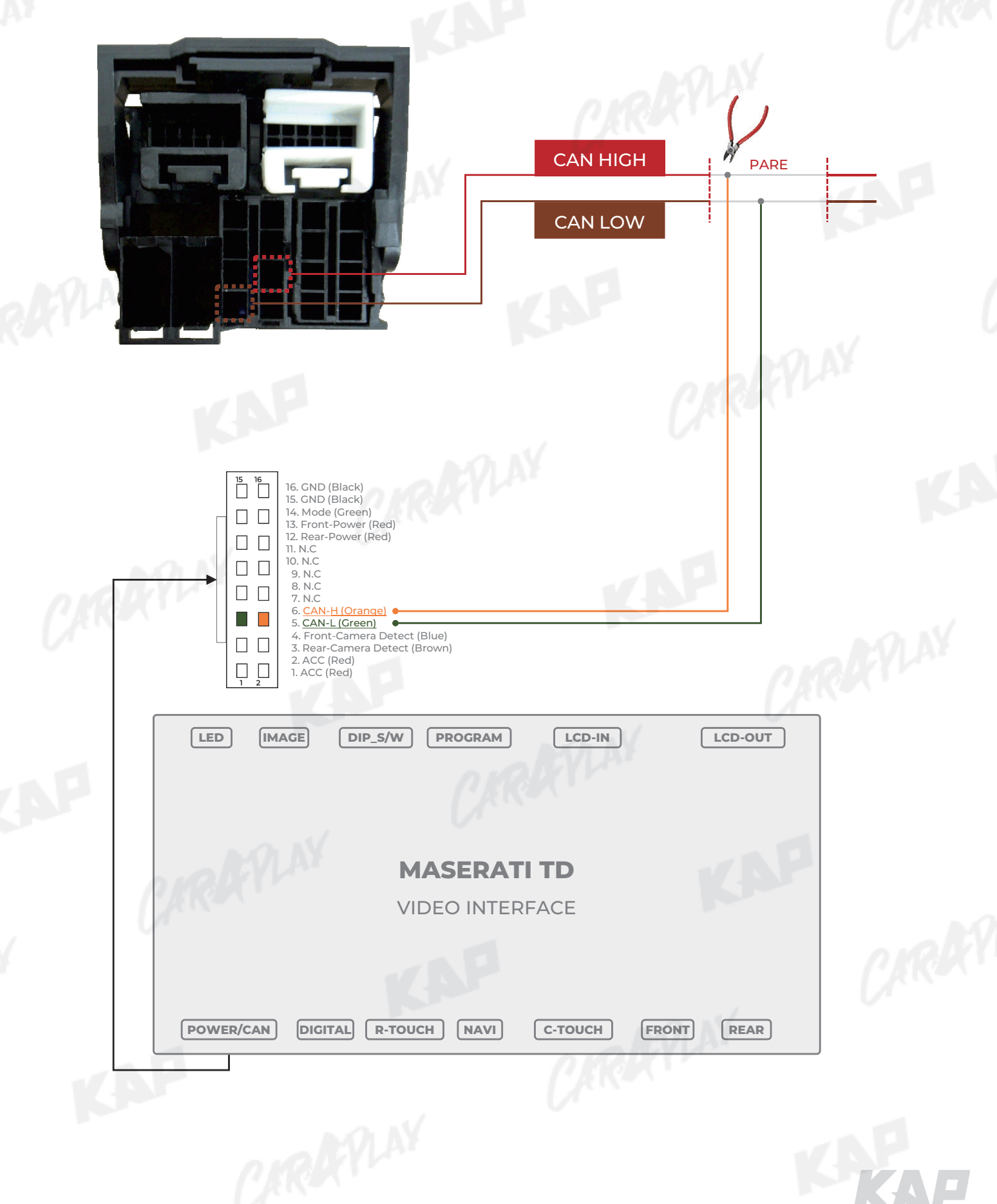

KAP

**GranTurismo LVDS cable connection GranTurismo**

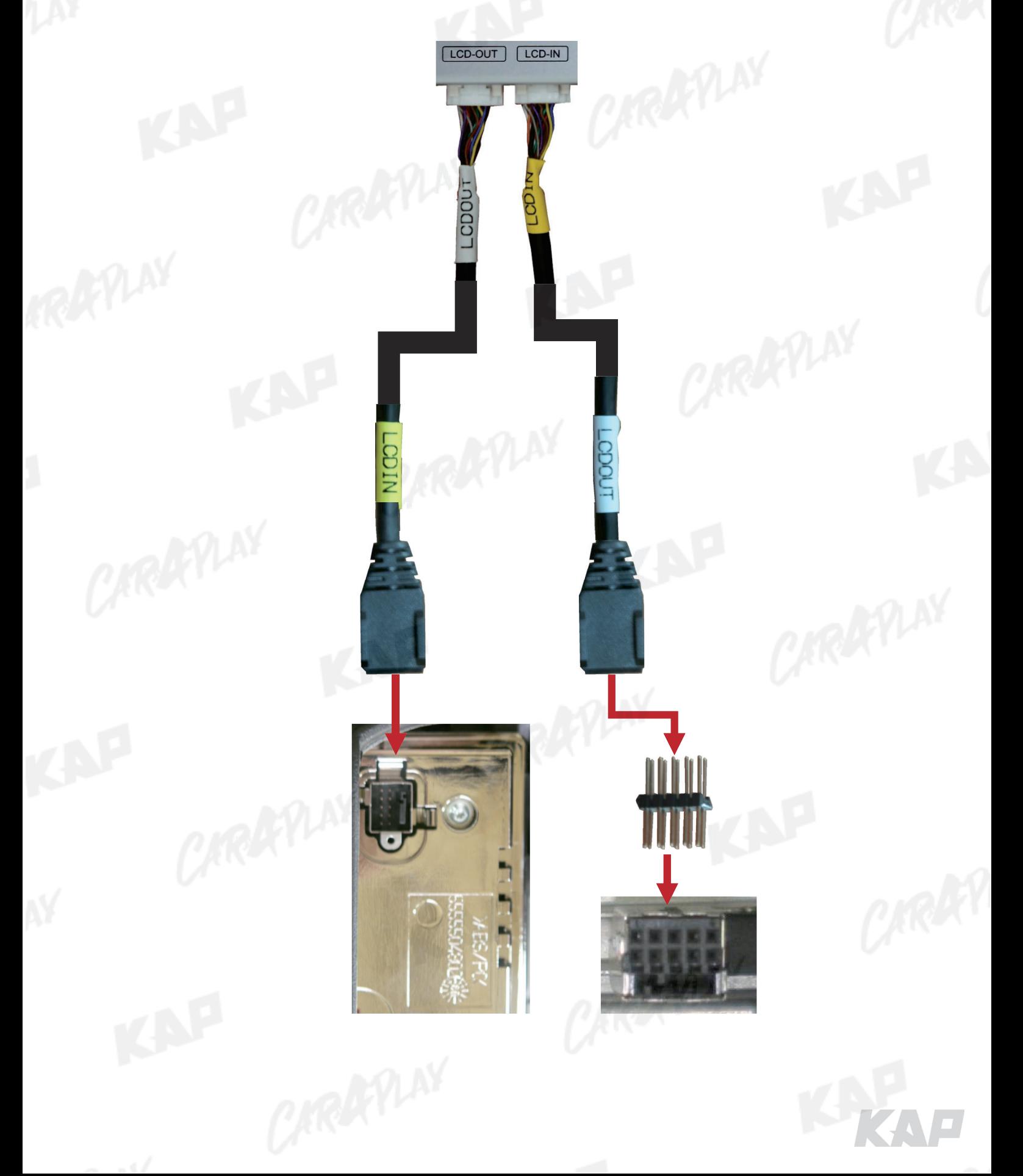

KNP

**Basic information Basic**

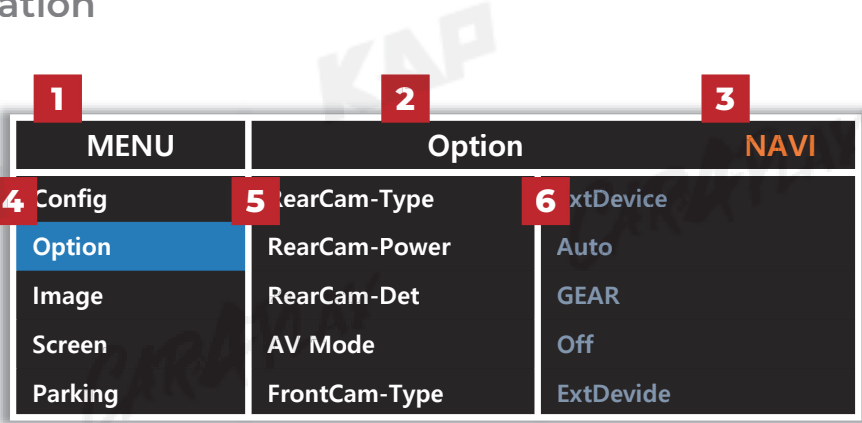

KAP

142

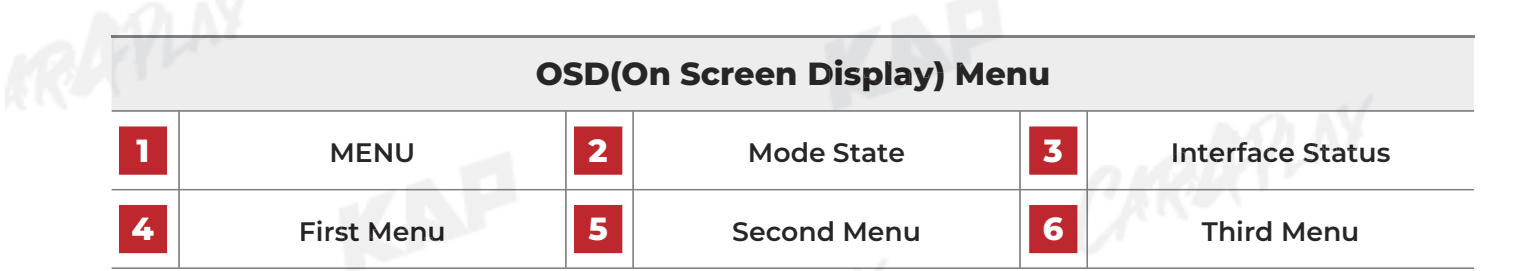

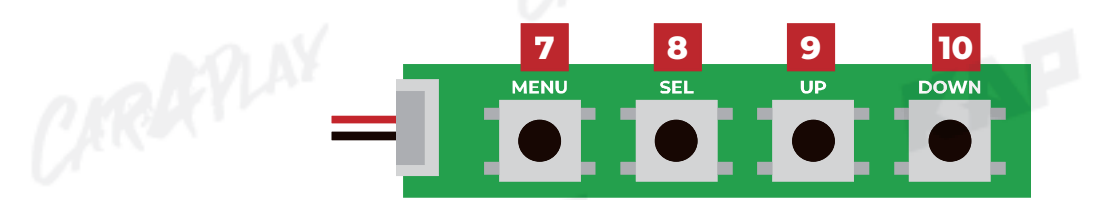

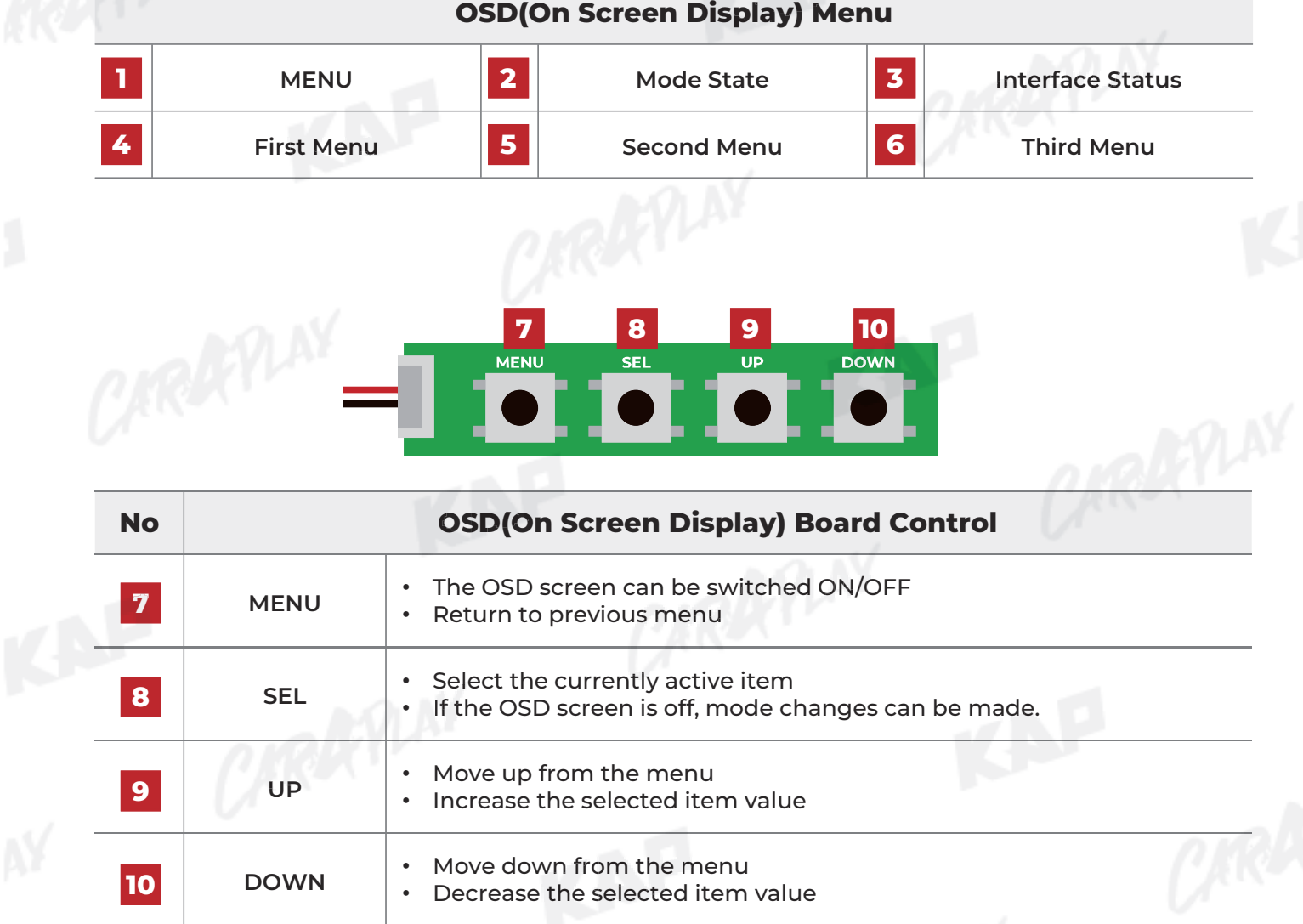

#### **Config Menu Config**

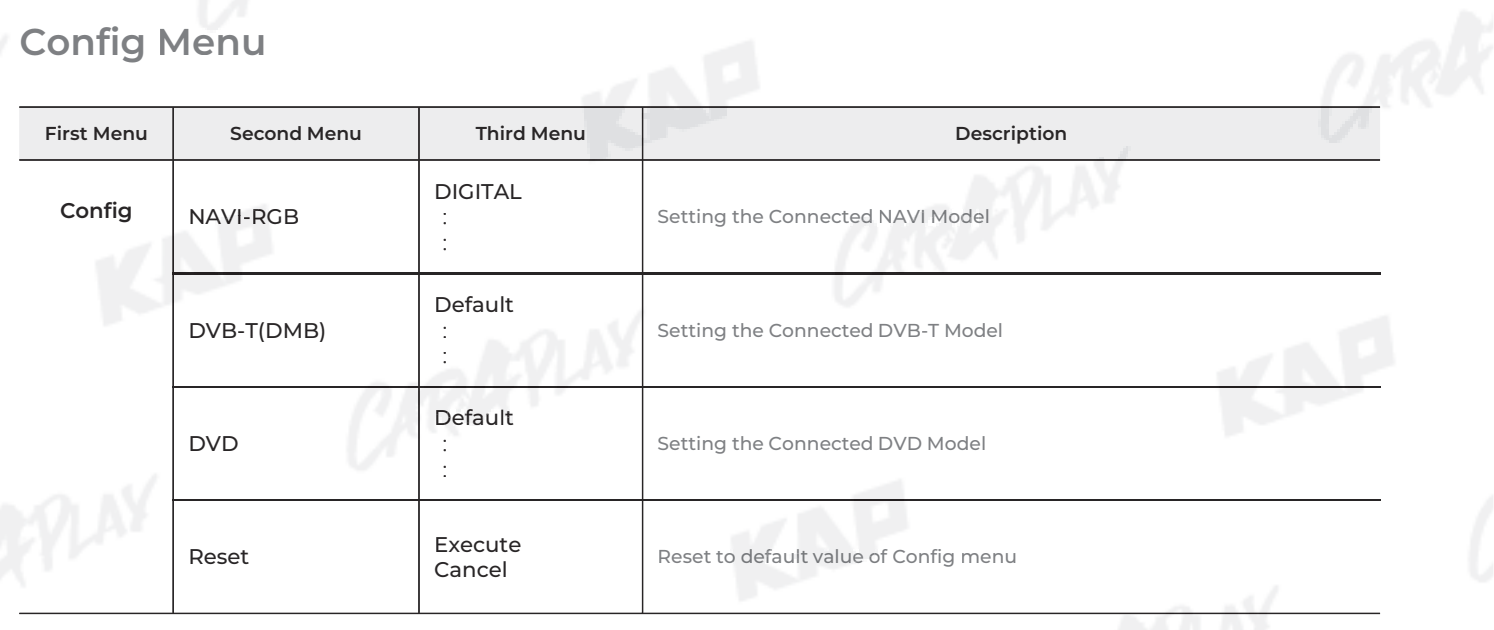

KNP

# **Option Menu**

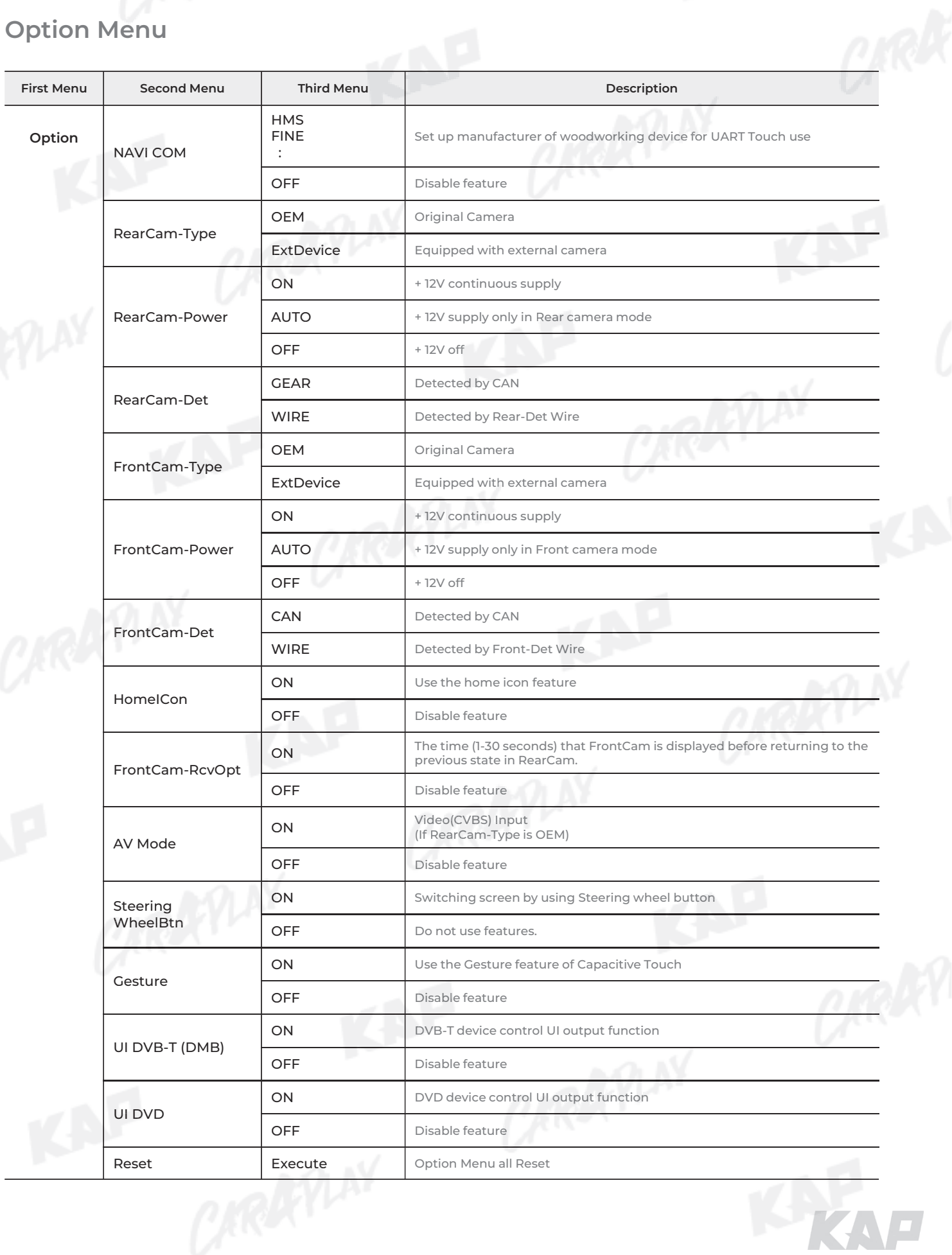

KAP

# **Image Menu**

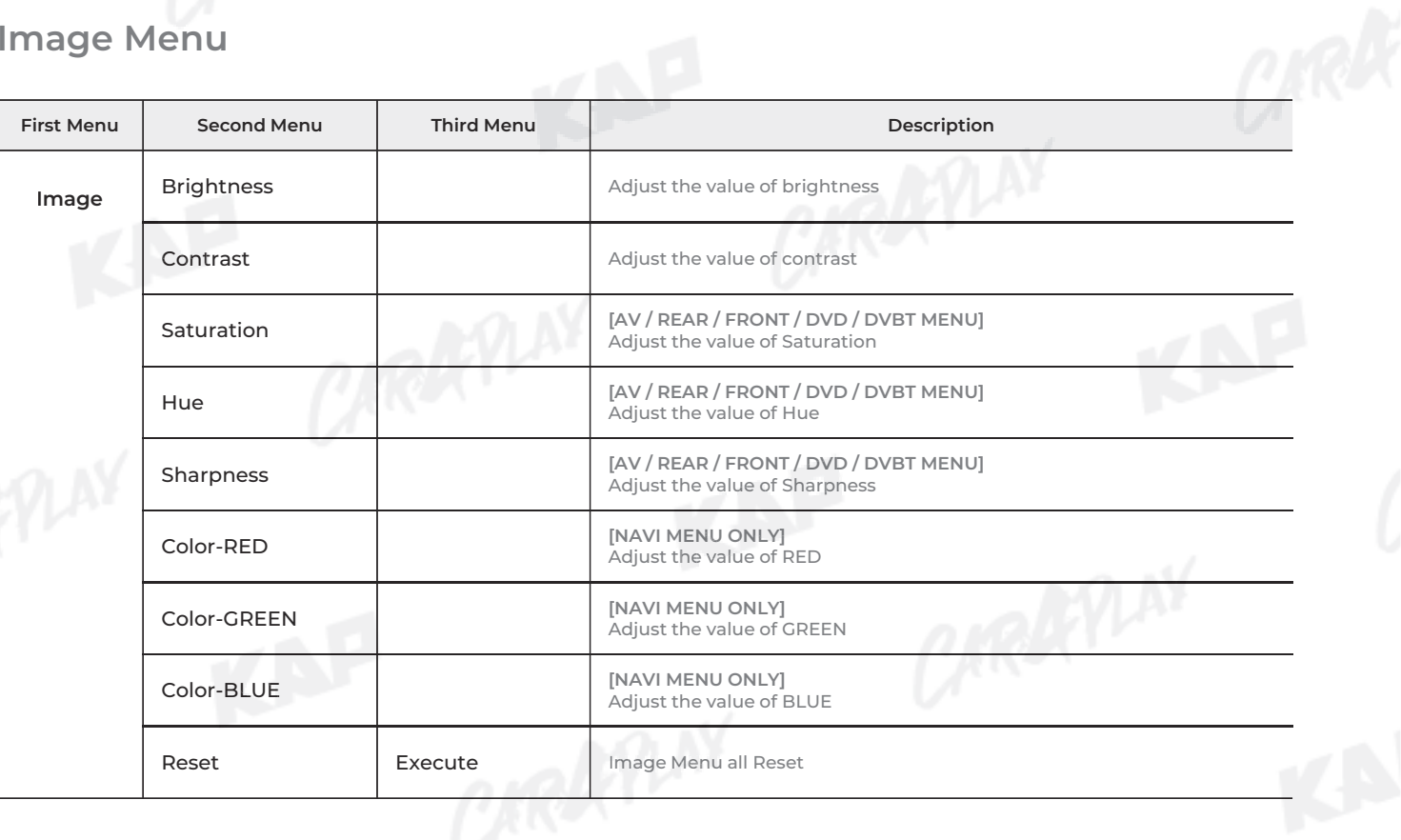

KNP

LAGAR

#### **Screen Menu Screen**

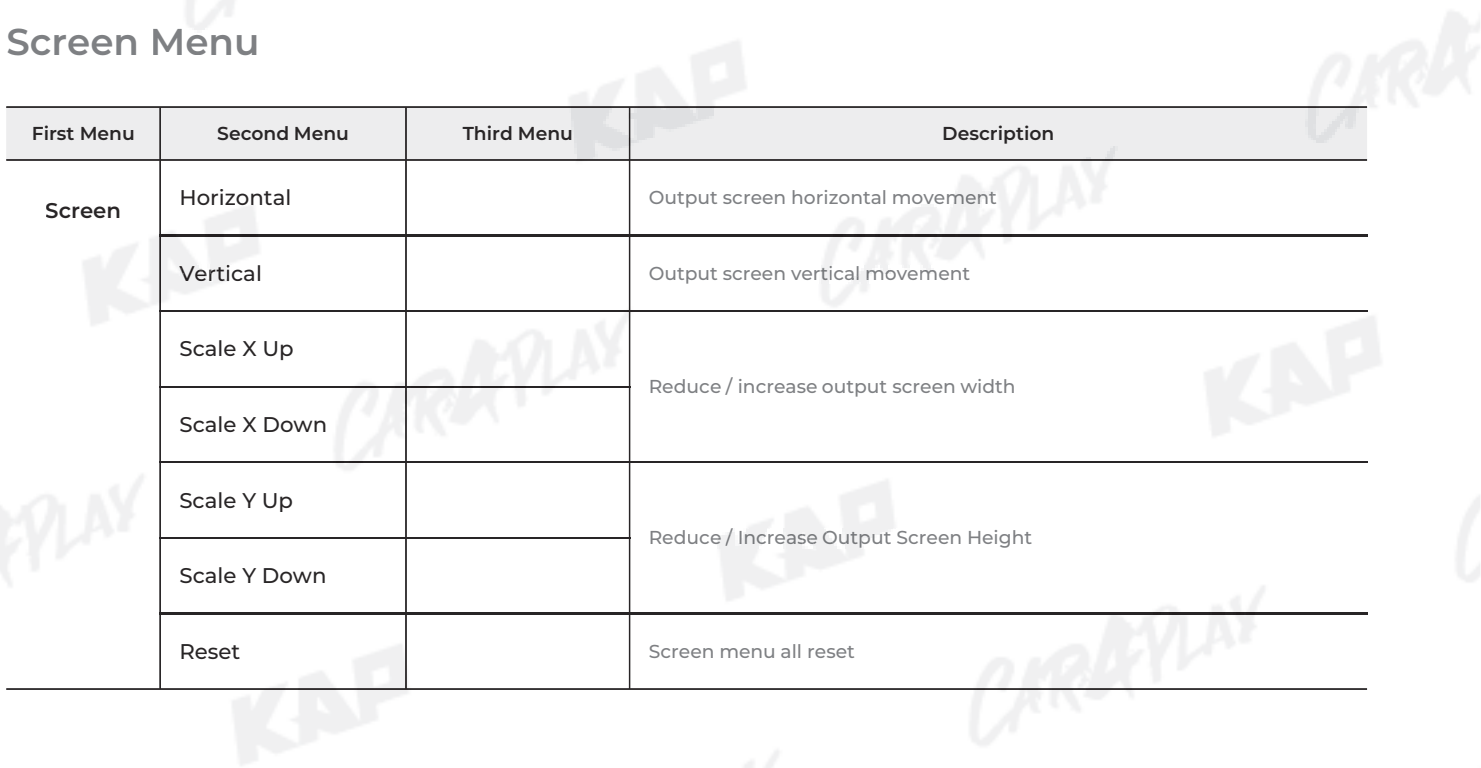

KNP

**OSD Menu** 

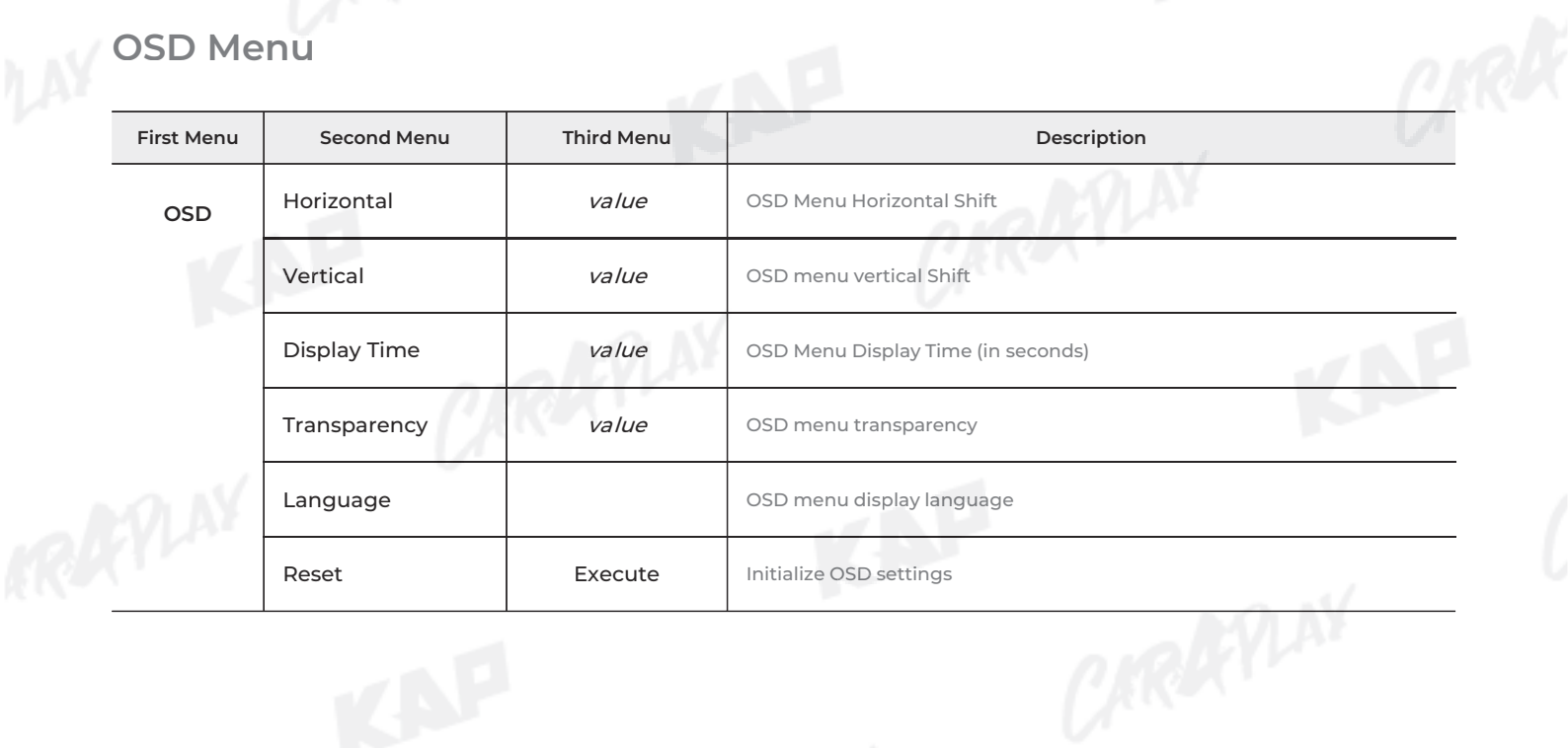

KAP

KAP

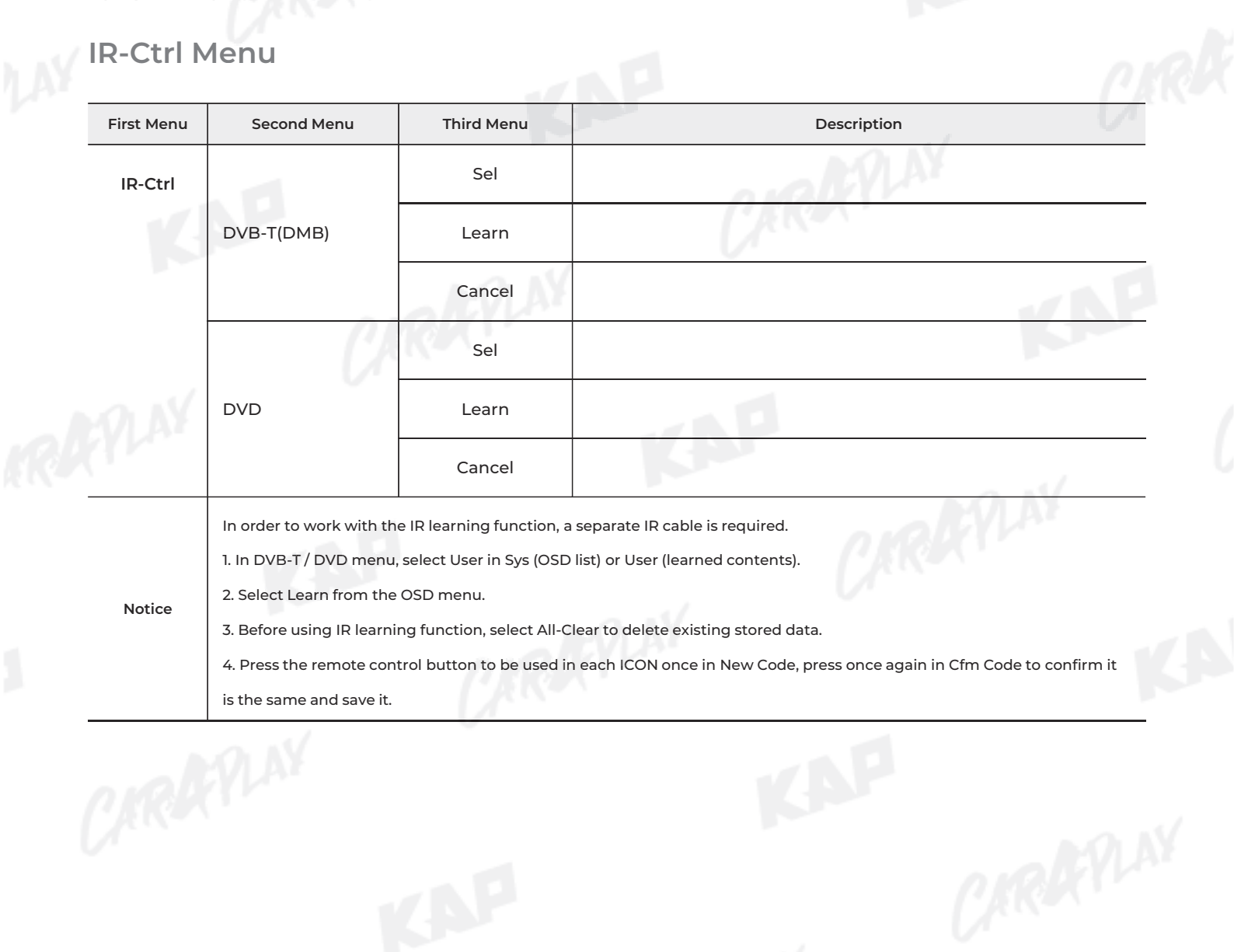

KAP

KAP

#### **Utility Menu Utility**

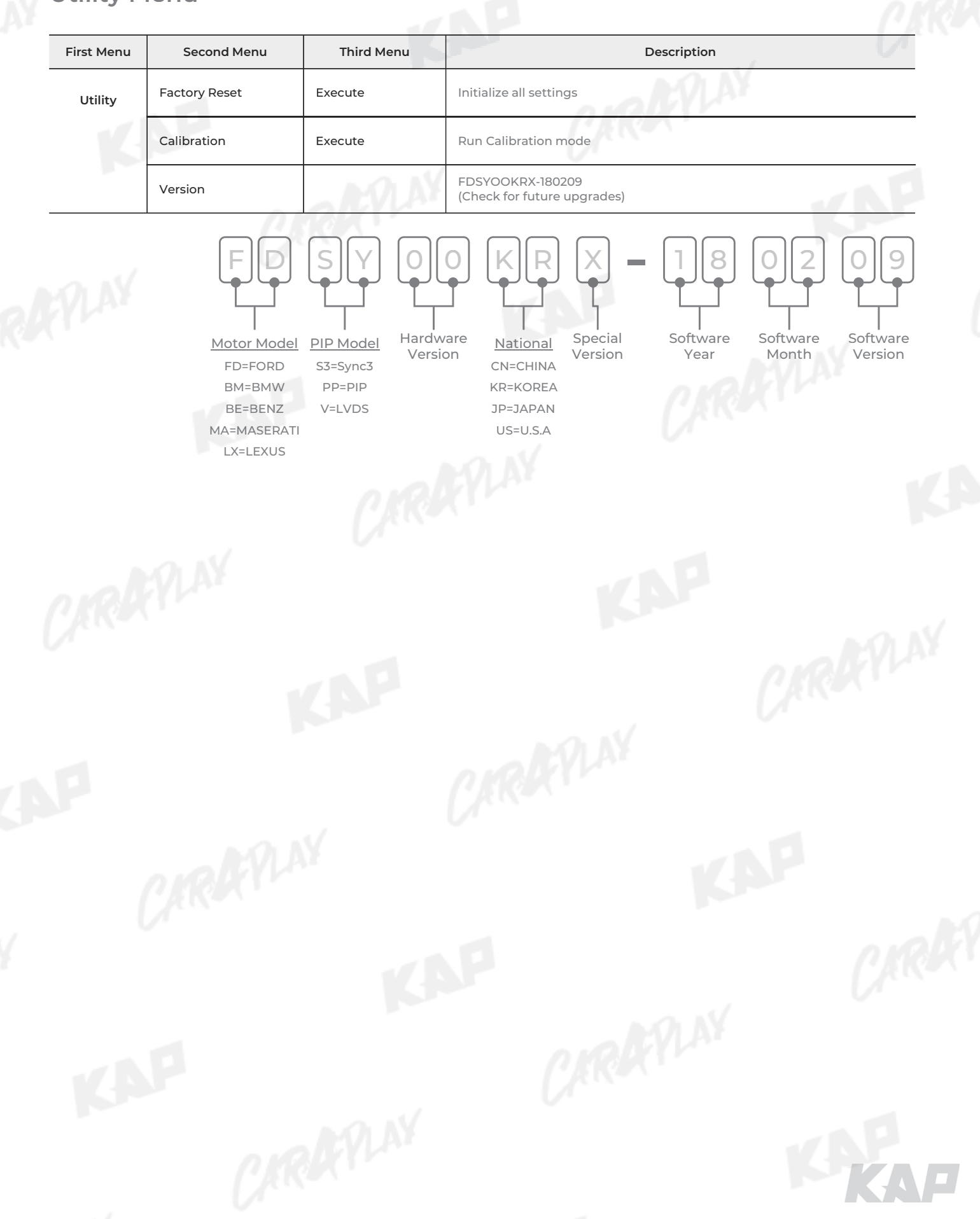

KNP

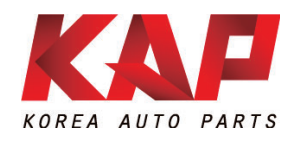

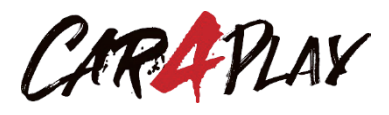

#### **A-912 Rm Tera-tower2, 201 Songpa-daero, Songpa-gu, Seoul, Korea**

**F.** (+82) 6204-0913

**E.** kap@kaptrader.com